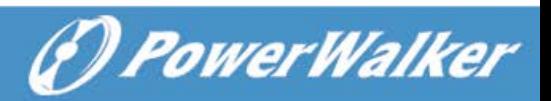

# **System Protect Software**

# **User Manual**

#### **Table of Contents**

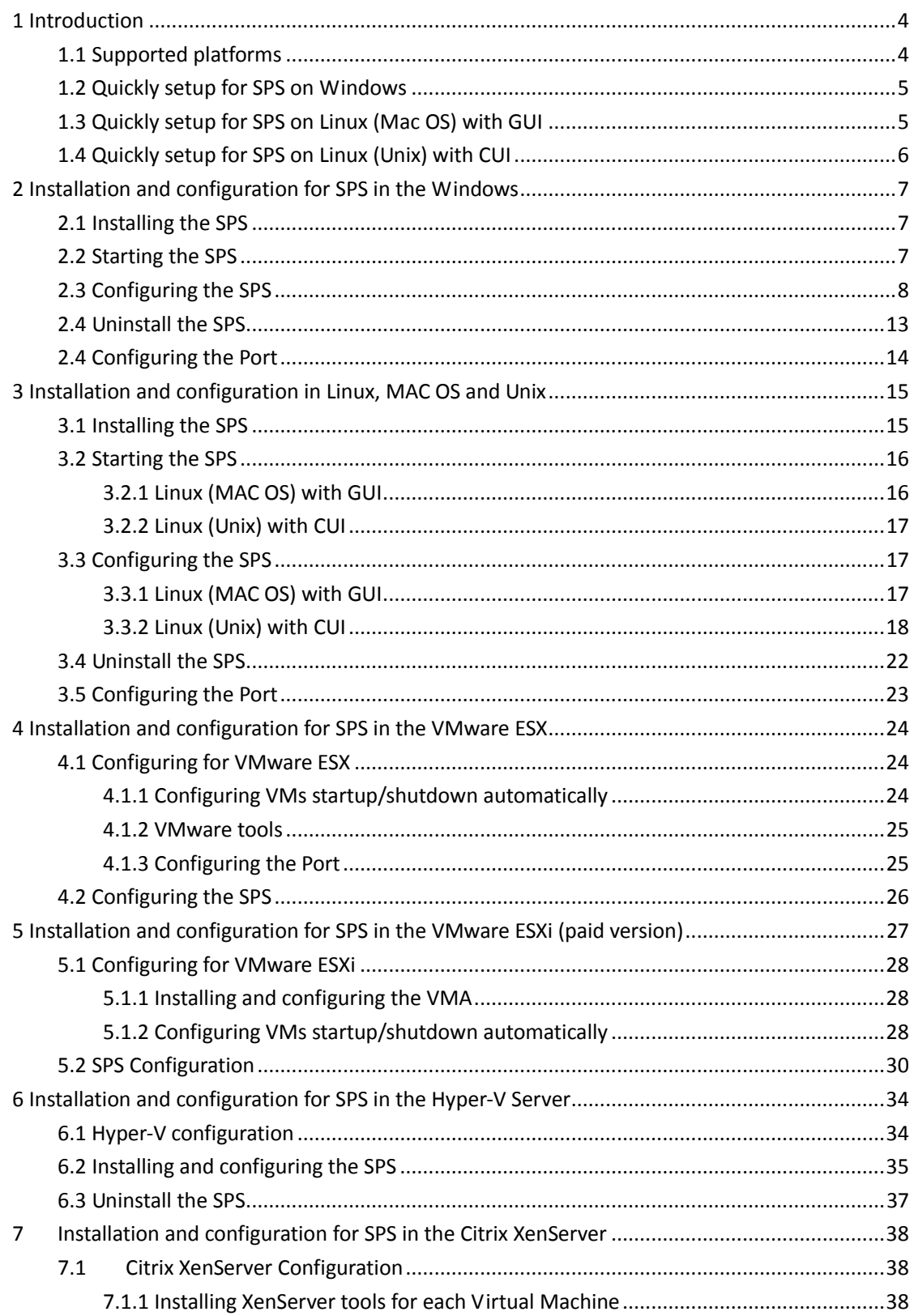

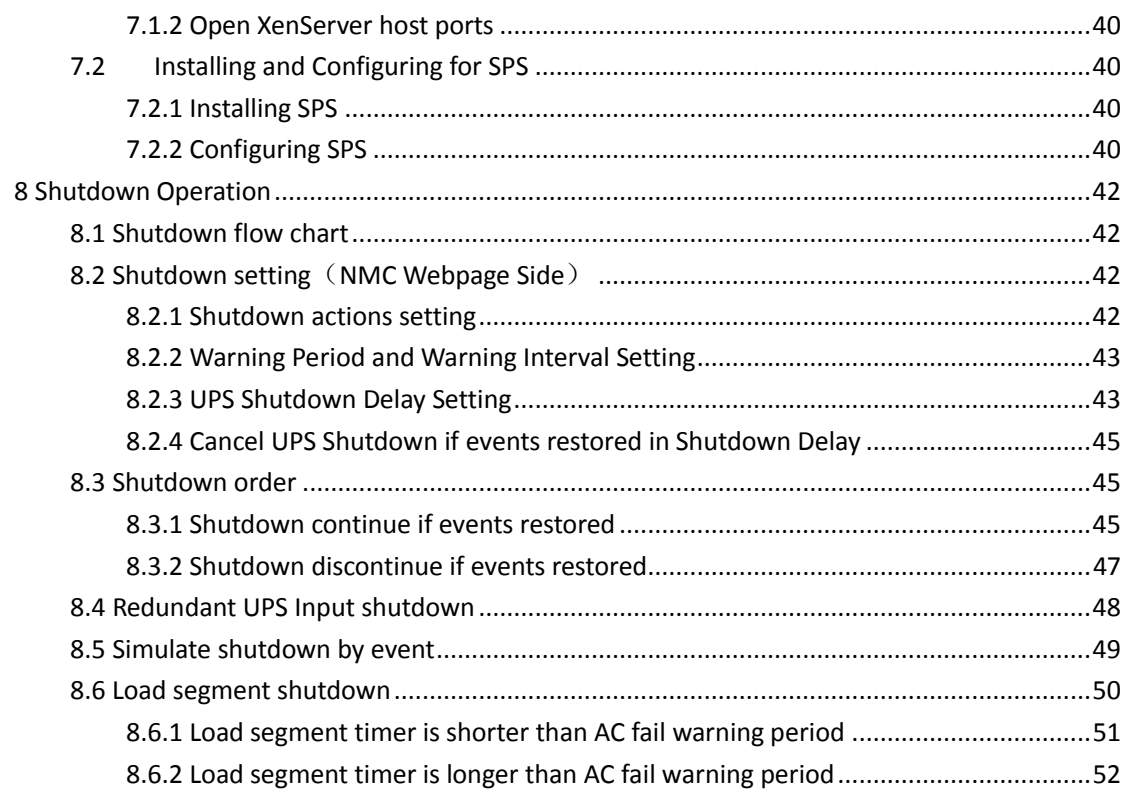

# <span id="page-3-0"></span>**1 Introduction**

The SPS (System Protect Software) is one utility which communicates with NMC (Network Monitoring Card). SPS provides logs events, notify users of events and protect system to shutdown gracefully. With the SPS, it can save application's data and documents before system shut down as well.

SPS has two major components: "SPS Service" and "SPS Interface", SPS Service runs in the background as a system service; and SPS Interface is a user interface application that allows the user to tailor the configuration parameters.

# <span id="page-3-1"></span>**1.1 Supported platforms**

#### **Supported platforms**(**validated**):

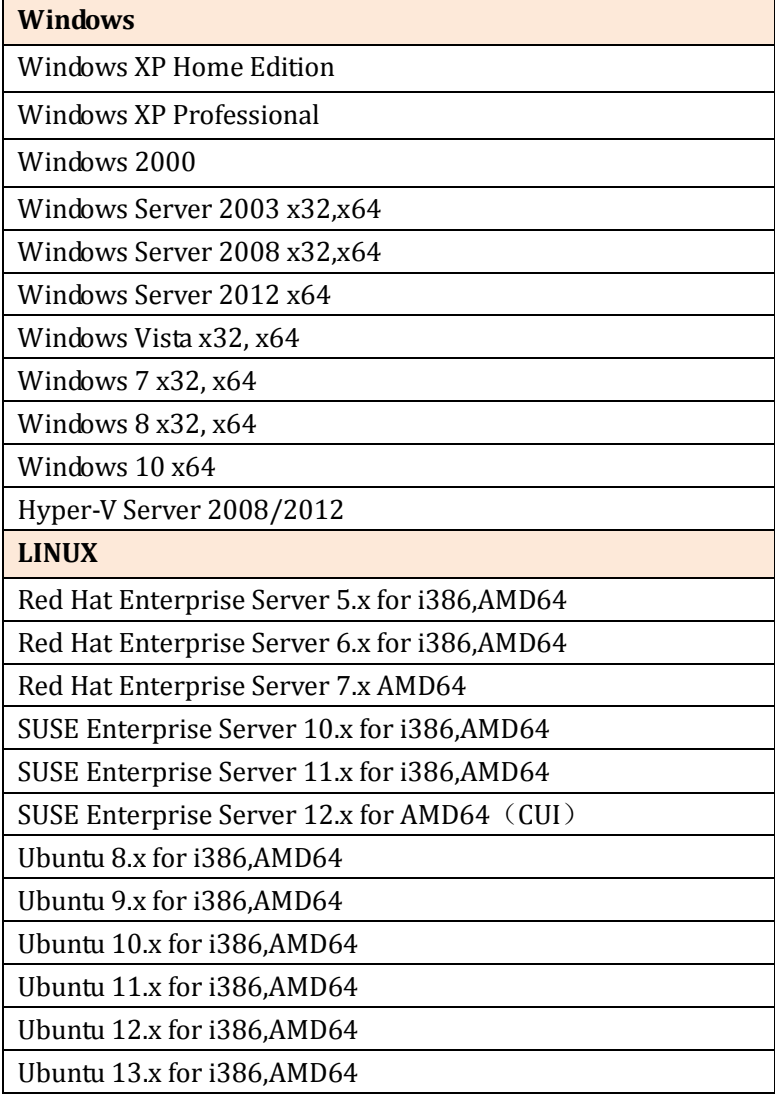

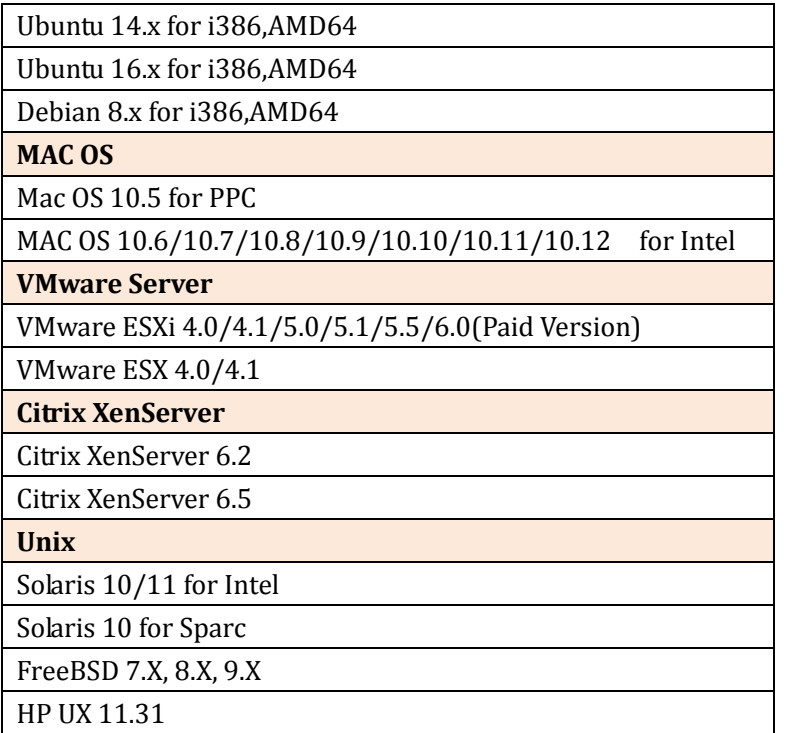

# <span id="page-4-0"></span>**1.2 Quickly setup for SPS on Windows**

- Download and unzip the SPS installation package, Double click the "setup" program, install the SPS
- The SPS service will be started automatically when the system boots
- Double click the SPS icon in the taskbar, open the SPS interface, Input the NMC IP address to add the device
- Select the alarm events from Events list. The alarm events are selected as default: Ac Fail, Battery Low, Schedule Shutdown, Battery Capacity below Limit, Battery Backup Time below Limit
- <span id="page-4-1"></span>To check the setting, simulate the system shutdown by SPS according to section 8.5

# **1.3 Quickly setup for SPS on Linux (Mac OS) with GUI**

- Download and unzip the SPS installation package, Enter the command to install the SPS:**./SPS.install**
- Go to the installation path "/opt/sps", Enter the command to start the SPS manually:**./SPSService** The SPS service will be started automatically when the system boots
- Enter the command to open the SPS interface in the Linux:**./SPS** Input the NMC IP address to add the device
- Enter the command to open the SPS interface in the MacOS:**open SPS.app** Input the NMC IP address to add the device
- Select the alarm events from Events list. The alarm events are selected as default:

Ac Fail, Battery Low, Schedule Shutdown, Battery Capacity below Limit, Battery Backup Time below Limit

<span id="page-5-0"></span>To check the setting, simulate the system shutdown by SPS according to section 8.5

# **1.4 Quickly setup for SPS on Linux (Unix) with CUI**

- Download and unzip the SPS installation package, Enter the command to install the SPS:**./SPS.install**
- Go to the installation path "/opt/sps", Enter the command to start the SPS service:**./SPSService** The SPS service will be restarted automatically when the system boots
- **Enter the command: ./SPS -i, input the password, the default password is "admin", edit the** configuration, find the below line, Input the NMC IP address to add the device: <Remote name="NMC IP" serv="2993" model=""/>
- The alarm events are selected as default: Ac Fail, Battery Low, Schedule Shutdown, Battery Capacity below Limit, Battery Backup Time below Limit
- Restart the SPS Service by the command: **./SPS –r**
- To check the setting, simulate the system shutdown by SPS according to section 8.5

# <span id="page-6-0"></span>**2 Installation and configuration for SPS in the Windows**

# <span id="page-6-1"></span>**2.1 Installing the SPS**

- For Windows XP and server 2003 operating system, open the Windows folder, the installing process can be executed by double click the program icon ("setup.exe" or "setup.msi") directly.
- For Microsoft Windows Vista, server 2008, server 2012, Windows 7 and 8 operating systems, it recommends the installing process is executed with the administrator account, please right click the "setup.exe" and choose "Run as Administrator".

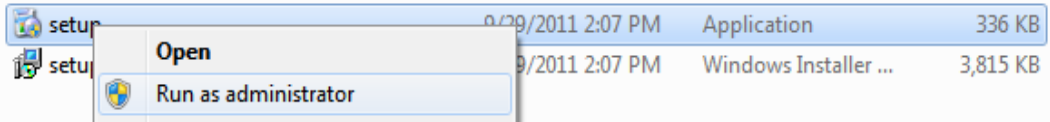

Note: The setup.msi is not available for Windows Vista operating system, server 2008, server 2012, Windows 7 and Windows 8 OS.

- For Windows 2000 operating system, open the Windows-2000 folder, the installing process can be executed by double click the program icon "setup.exe".
- Follow the instruction step by step to finish the installing process.
	- By default of 32 bit operating system, SPS installs to "C:\Program Files\System Protect Software".
	- By default of 64 bit operating system, SPS installs to "C:\Program Files (x86)\System Protect Software"

# <span id="page-6-2"></span>**2.2 Starting the SPS**

SPS service starts automatically when operating system boots as default.

- There are two methods to start the SPS manually:
	- Select Start menu > "All Programs" > "System Protect Software "to start the Tray Icon and SPS service.

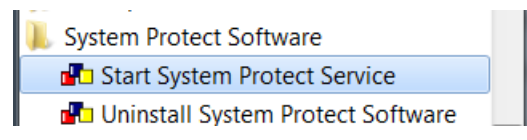

Select Start menu > Control Panel > Administrative tools > Services, and find the service "System Protect Service". Right click it and select "Start" to start the SPS service.

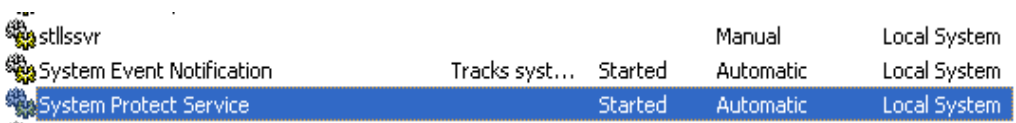

 SPS Icon appears in status area of the task bar after the SPS service start。Double click the Icon will start up the SPS interface screen.

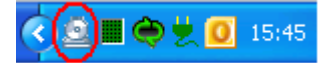

### <span id="page-7-0"></span>**2.3 Configuring the SPS**

 SPS offers authority system. Only the administrator of SPS has full privilege to configure SPS. General Users have privilege for reading SPS only. The administrator of SPS is able to login by click "System" > "Act as Administrator" and then enter the password. By default, the password is "admin".

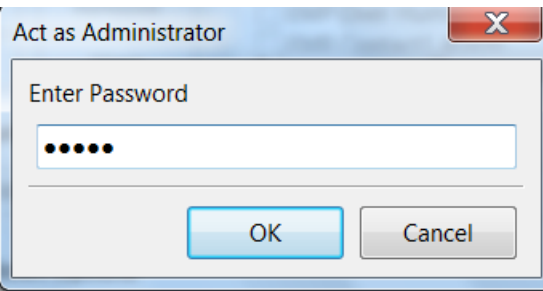

Enter the IP address of NMC via click "Add" button on SPS interface.

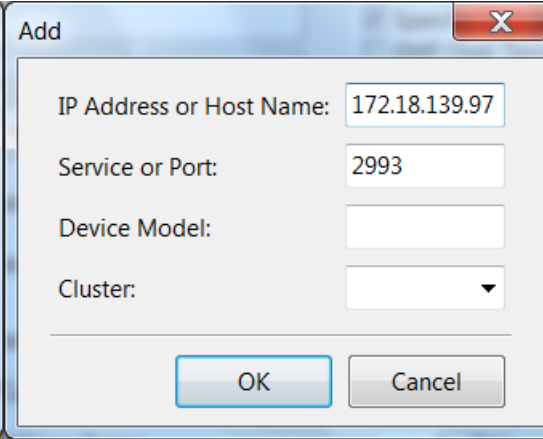

Note: If the IP address is IPV6, Please add the network id as suffix at the end of IP address (for example: %4) as the below image.

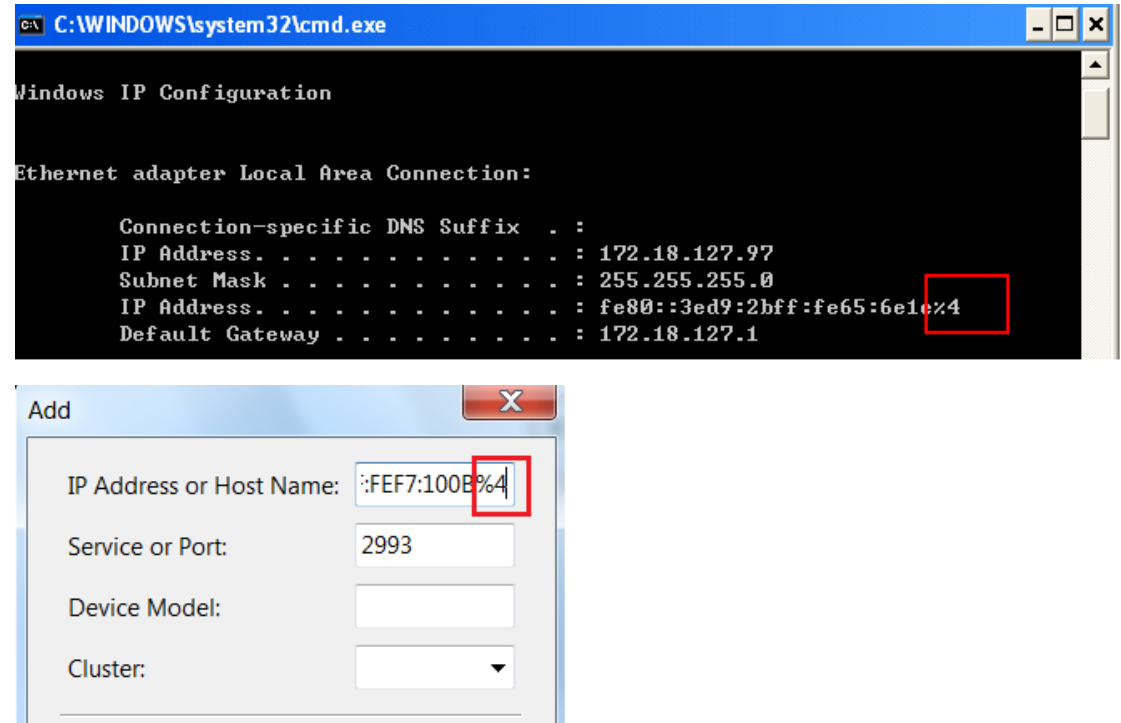

 Enter the Cluster name if the computer is protected by the redundant UPS Input. The NMC UPSs that under the same Cluster will become a group.

Cancel

For more information, please refer to section 8.4

OK

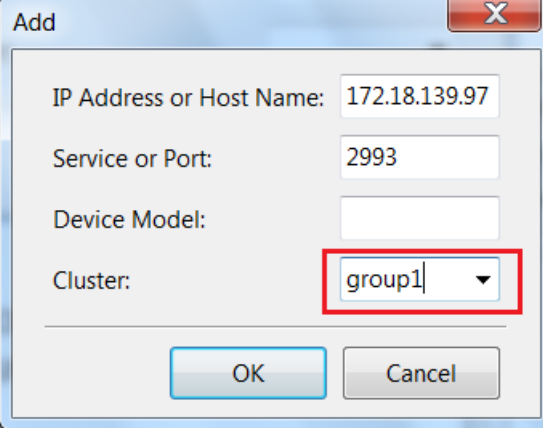

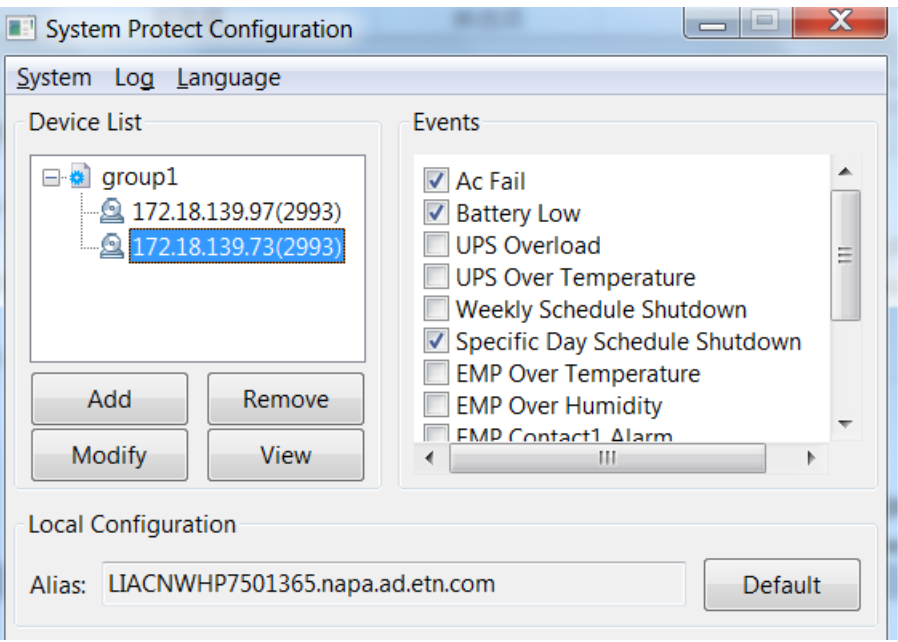

 SPS supply three way for Power: Master, Load segment 1, Load segment 2 Note: The SPS version should be 1.5.0.2 and later

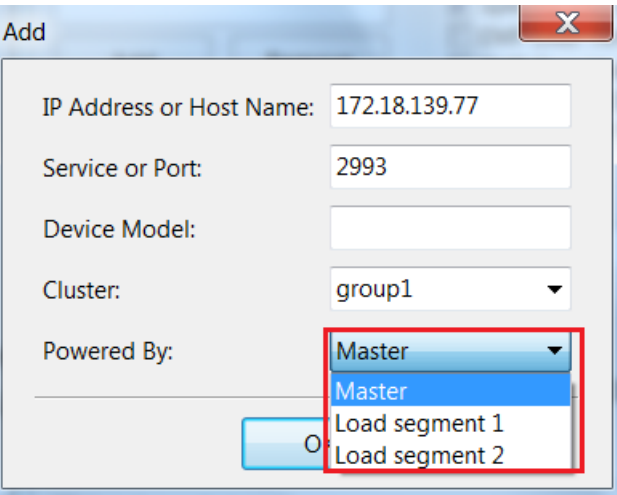

If the UPS support Load segment, you can choose LS1 or LS2. The device use LS1 as default. If the UPS don't support Load segment, you can use Master.

For example: 172.18.139.82 use master power and 172.18.139.77 use LS1 power.

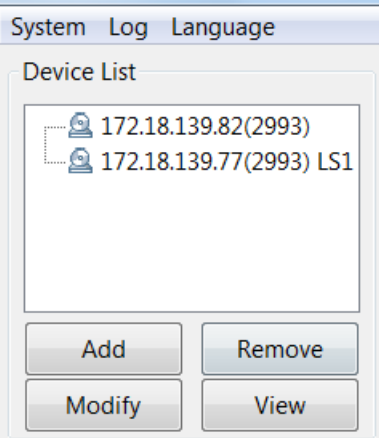

 The device icon in the "Device List" will be abnormal if enter the error IP address. Click the View button, the Connection Status shows "Not Connected"

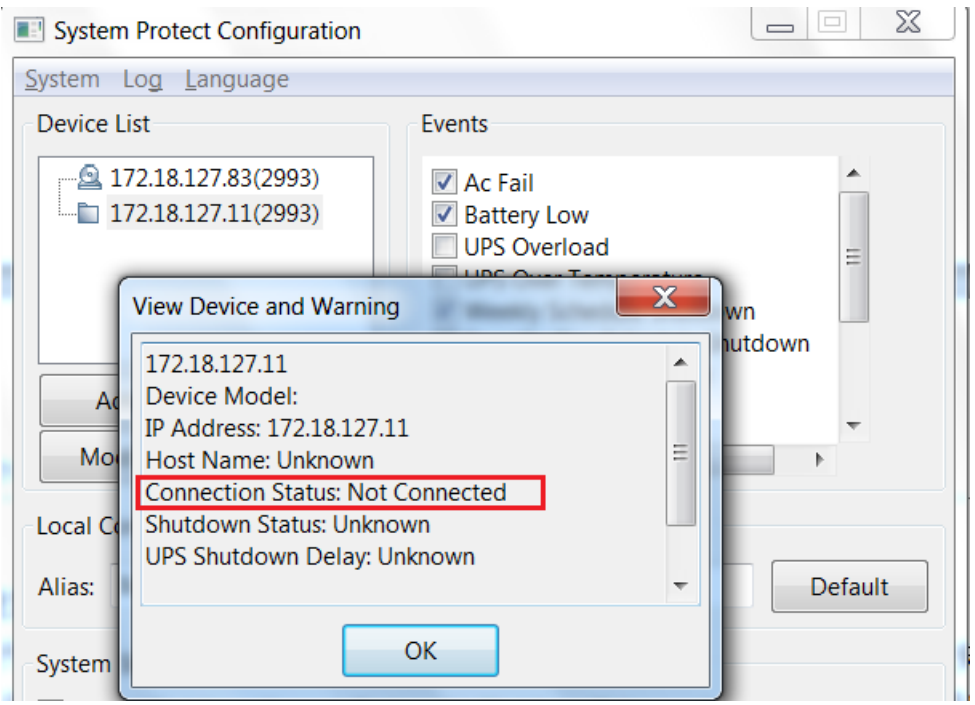

#### **Note**:**The connection will fail if the UPS output is off.**

Synchronously, the Tray Icon in the task widows will be signed with warning. Move the mouse to the Tray Icon, The detailed information will be prompted.

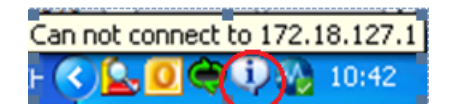

 Select the alarms checkbox in the Event list: When the events occur, the SPS will pop up alarm dialog or shut down the computer gracefully.

Unselect the alarms checkbox in the Event list: When the events occur, the SPS will not pop up alarm dialog and will not shut down the computer.

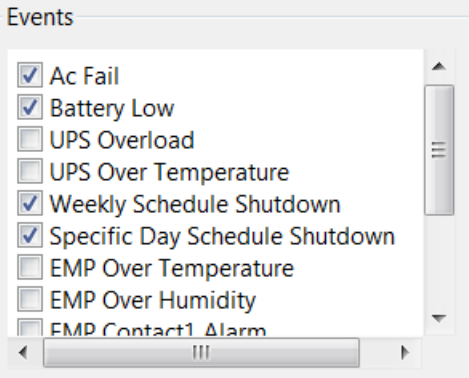

#### Supported Alarms:

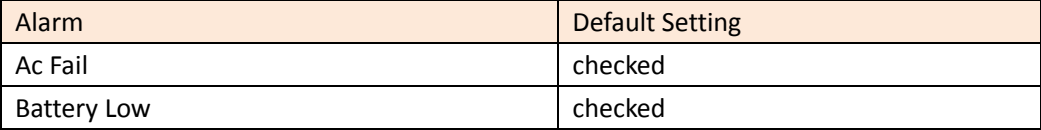

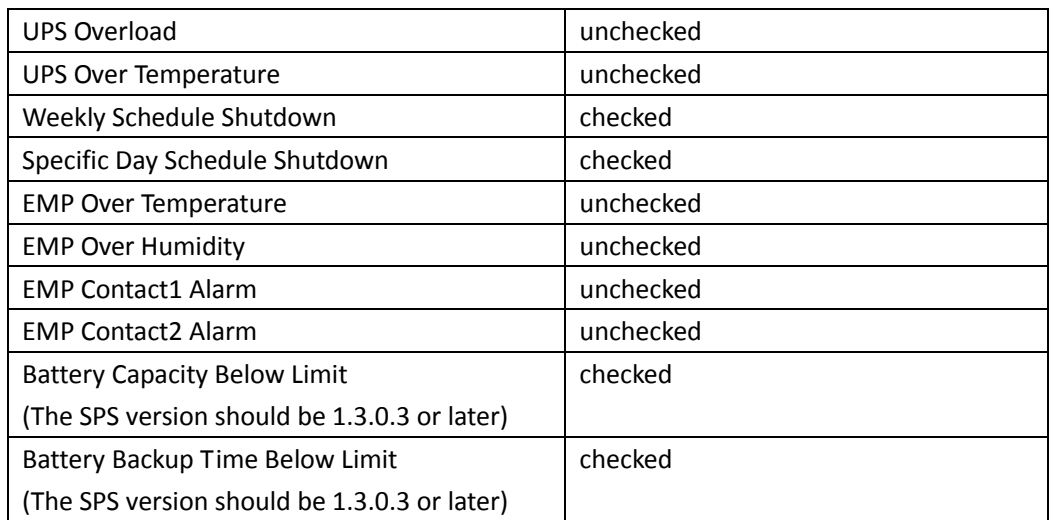

 In the Action option, select Event Warning, Shutdown, or Sleep button。 By the default, "Shutdown" is selected

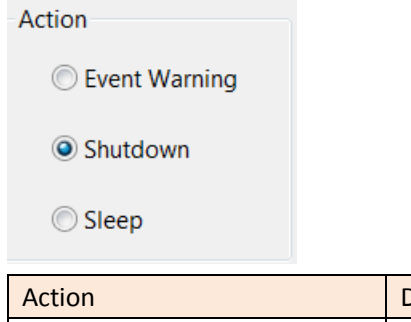

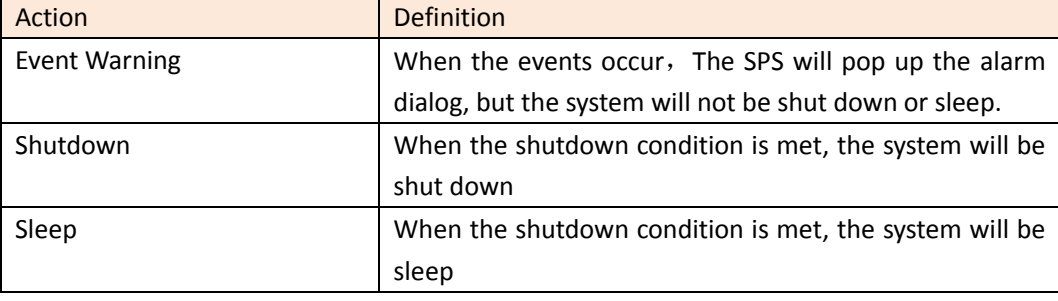

• In the System shutdown options, set the shutdown parameters.

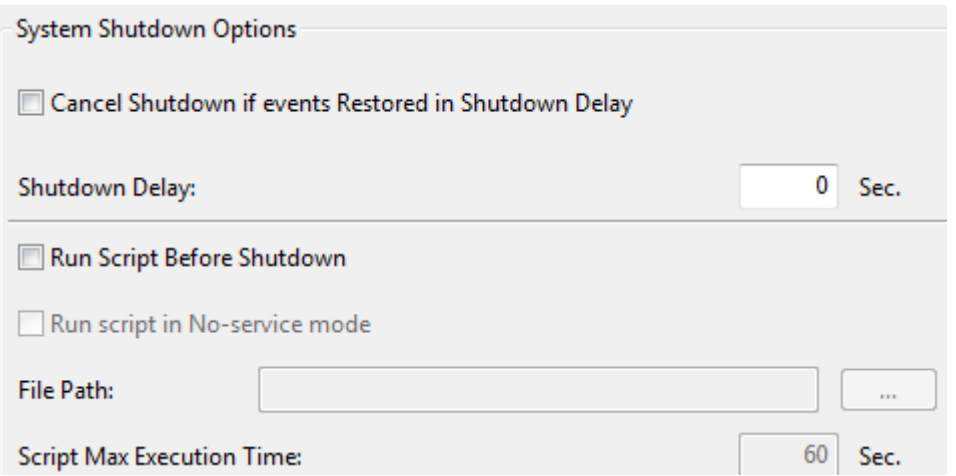

The parameters are defined as following: (For more information, please refer to section 8.3)

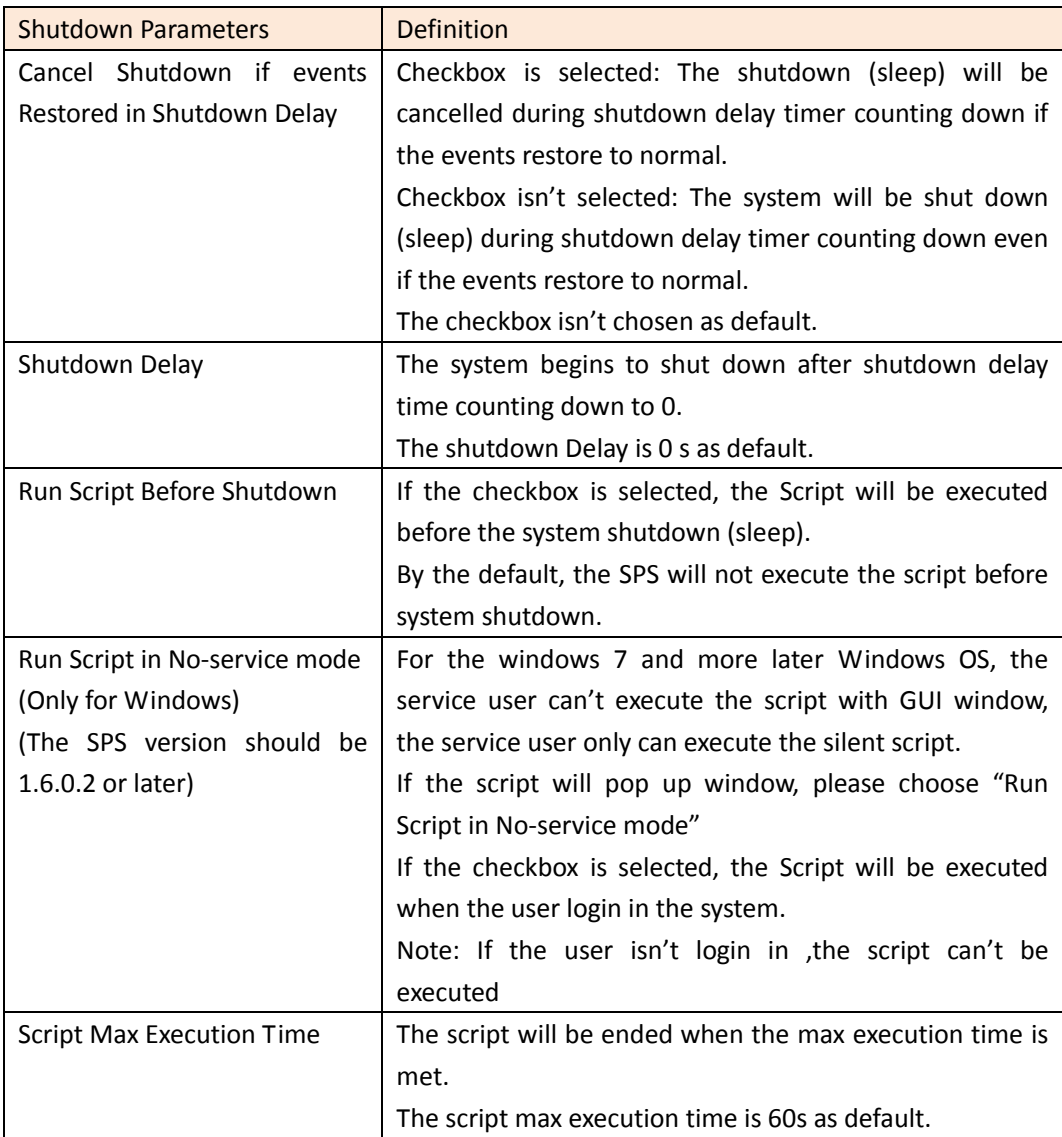

Click "System"-> "about", check the software version

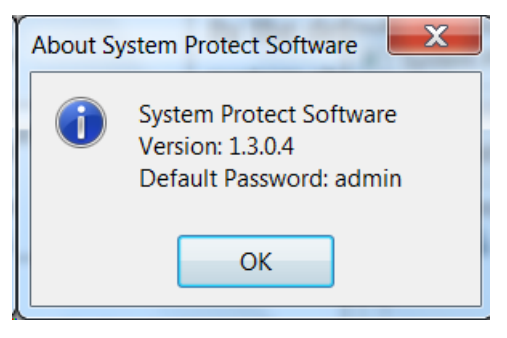

<span id="page-12-0"></span>Click "Log"-> "Event log", check the SPS events log

# **2.4 Uninstall the SPS**

• Right click the Tray Icon, select Exit. Select the Exit System Protect Service in the prompted dialog to exit the SPS user interface and SPS service。

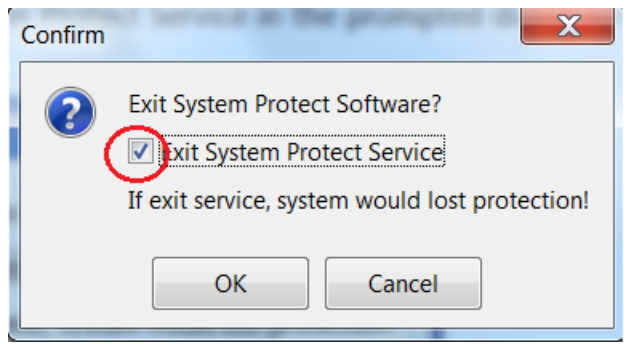

 Select Start menu > All Programs > System Protect Software > Uninstall System Protect Service, uninstall the SPS

# <span id="page-13-0"></span>**2.4 Configuring the Port**

The SPS use UDP 3034 as the communication port with NMC as default. Please open the port according the command as below:

#### netsh.exe firewall add portopening udp 3034 SPSPort

Note: If the UDP 3034 is captured by the other program, the number of the port value will be added 1(range from 3034~3083)

# <span id="page-14-0"></span>**3 Installation and configuration in Linux, MAC OS and**

# **Unix**

 $\bullet$ 

# <span id="page-14-1"></span>**3.1 Installing the SPS**

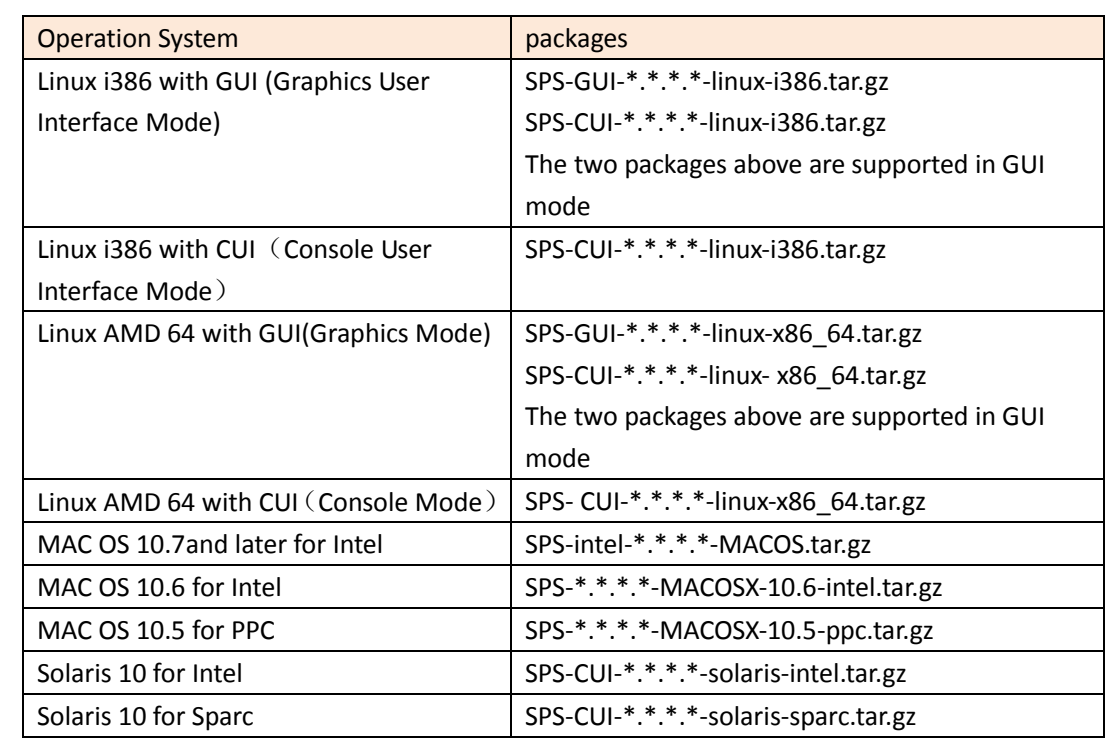

 Extract the file, Enter the command: **tar –zxvf SPS\***

Note: for the solaris OS, please extract as following:

#### **gunzip SPS\*.tar.gz**

#### **tar –xvf SPS\*.tar**

• Installing the file, Enter the command:

#### **./SPS.install**

- Finish the installation, Enter "y"
- By default, the SPS is installed to the path "/opt/sps"

# <span id="page-15-0"></span>**3.2 Starting the SPS**

### <span id="page-15-1"></span>**3.2.1 Linux (MAC OS) with GUI**

SPS service will run automatically in the background when the system boot.

Start or stop the SPS service when the system boots by the following command in table.

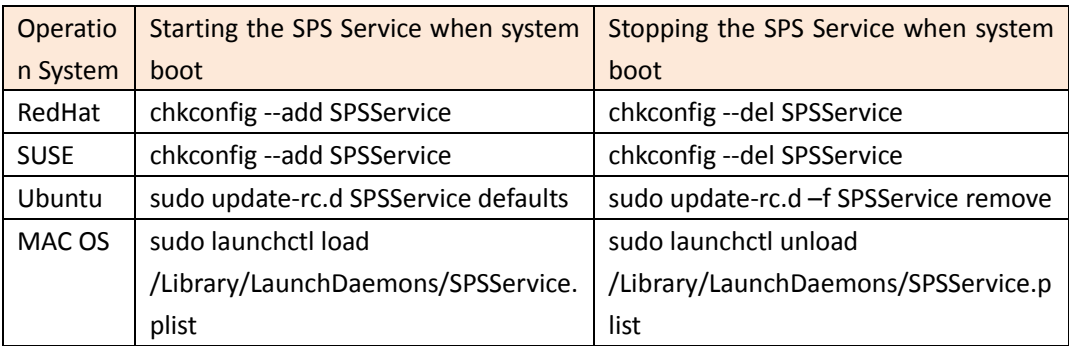

- Start the SPS service manually ,go to the installation directory, enter the command: **./SPSService**
- For the Linux , Start the SPS user interface in the installation directory, enter the command: **./SPS**

For the MAC OS, Start the SPS user interface in the installation directory, enter the command:

#### **open SPS.APP**

The packages in the below table are needed. In generally, the packages will be installed in the system as default:

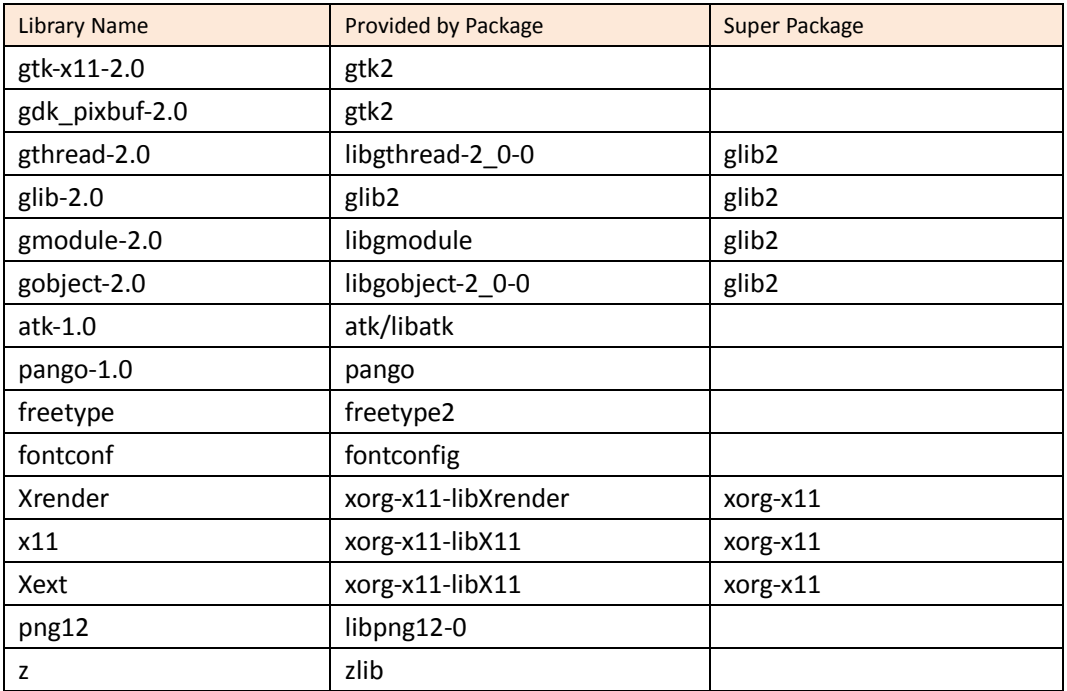

# <span id="page-16-0"></span>**3.2.2 Linux (Unix) with CUI**

Note: The GUI mode of SPS for Unix OS is not supported. Please use the CUI mode of SPS for Unix.

- Start the SPS service in the installation directory, enter the command:
	- **./SPS –s**

Restart the SPS service if necessary, Enter the command: **./SPS -r** SPS service starts automatically at system boot as default.

• The SPS user interface is unavailable in the Linux with CUI, refer to the SPS command parameters in the below table:

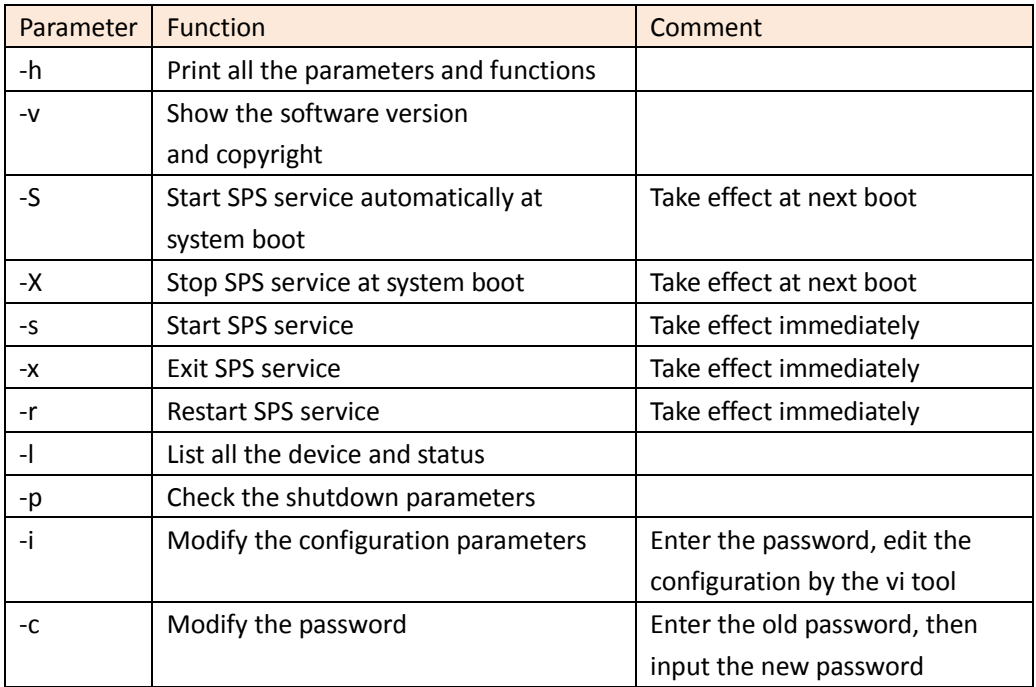

# <span id="page-16-1"></span>**3.3 Configuring the SPS**

### <span id="page-16-2"></span>**3.3.1 Linux (MAC OS) with GUI**

Refer to the SPS configuration in Windows (section 2.3)

Note: Please add the network id as suffix at the end of IPV6 address (for example: %eth0) as the below image if the IP address is IPV6.

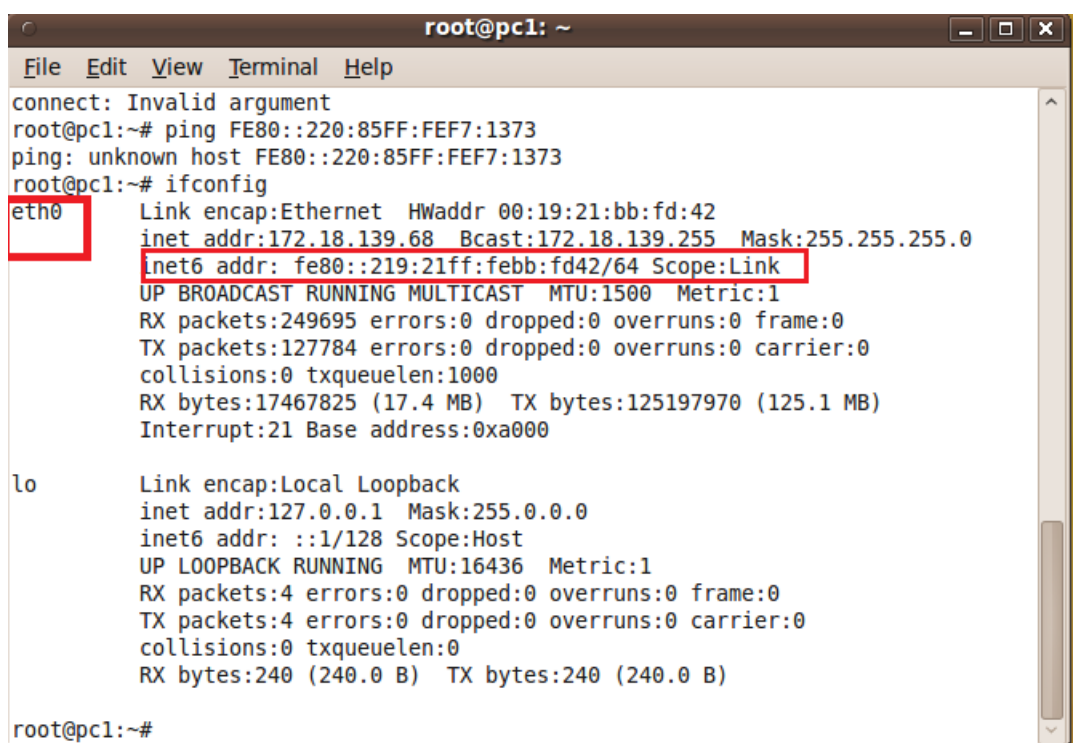

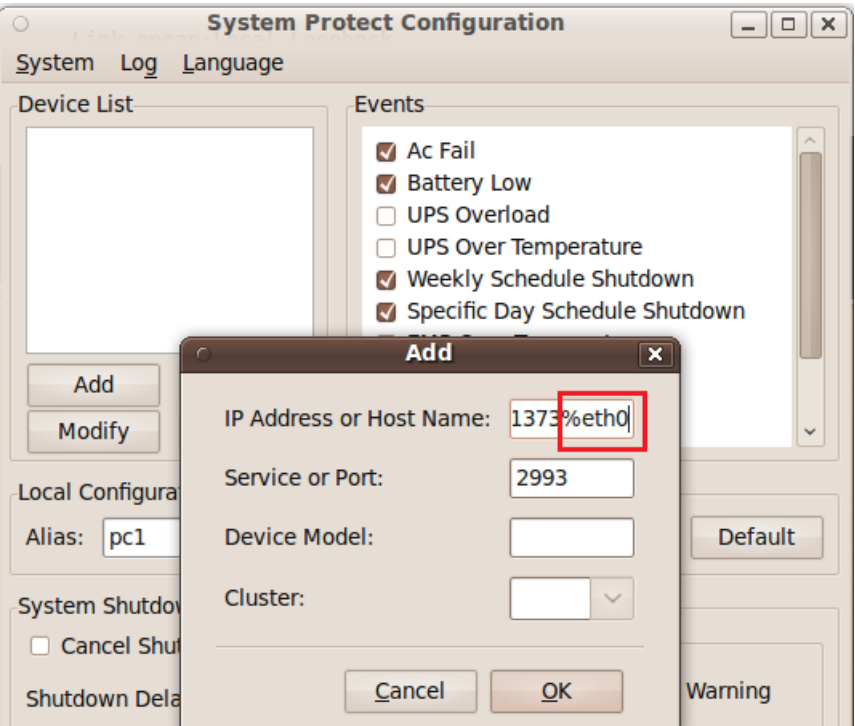

# <span id="page-17-0"></span>**3.3.2 Linux (Unix) with CUI**

Note: The GUI mode of SPS for Unix OS is not supported. Please use the CUI mode of SPS for Unix.

- Enter the command:**./SPS –i** . Input the password, the password is admin as default. Open the configuration by "vi" tool.
- Modify the parameters configuration, save and exit.

**3.3.2.1 Add one device, or set the Redundant UPS Input if the computer is protected by multi-devices.**

**Note. The SPS version should be 1.5.0.2 or later for Load segment function.**

 $\triangleright$  Add one device. Add the NMC IP address in the "name" parameter. (e.g the NMC IP address is 172.18.139.60). If the UPS support Load segment, set the "powerby" parameter as **LS1** or **LS2**. If the UPS don't support Load segment, set the "powerby" parameter as **Master**.

Format as below:

<RemoteList>

 **<Remote name="172.18.139.60" serv="2993" model="" powerby="LS1"/>** </RemoteList>

Or you can use the following format also:

<RemoteList>

```
 <Remote name="172.18.139.60" serv="2993" model="" powerby="LS1"/>
```
<Cluster name="">

<Remote name="" serv="2993" model=""/>

</Cluster>

</RemoteList>

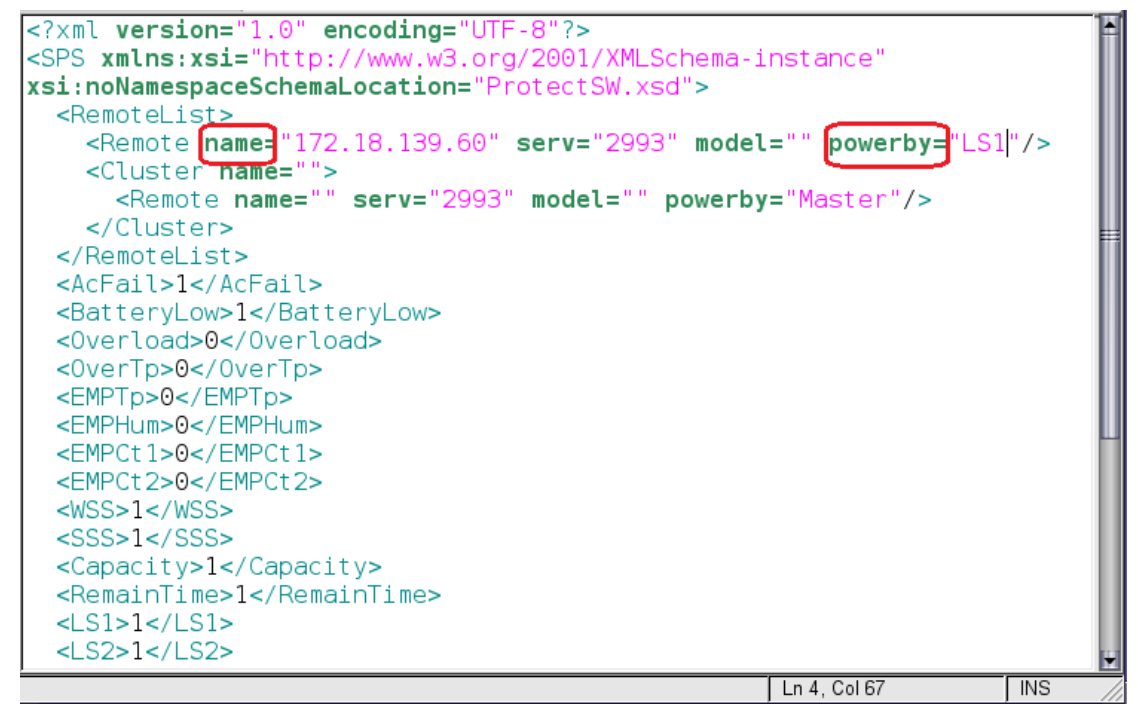

 $\triangleright$  Add redundant devices in groups, system will be shutdown whenever any of the group met the shutdown condition.

If the UPS support Load segment, set the "powerby" parameter as **LS1** or **LS2**. If the UPS don't support Load segment, set the "powerby" parameter as **Master**. For example: The IP address of NMC is 172.18.127.65 and 172.18.127.66 in group1

The IP address of NMC is 172.18.127.73 and 172.18.127.74 in group2

```
Format as below:
  <RemoteList>
     <Cluster name="group1">
         <Remote name="172.18.127.65" serv="2993" model="" powerby="Master"/>
         <Remote name="172.18.127.66" serv="2993" model="" powerby="Master"/>
    </Cluster>
     <Cluster name="group2">
         <Remote name="172.18.127.73" serv="2993" model="" powerby="Master"/>
         <Remote name="172.18.127.74" serv="2993" model="" powerby="Master"/>
     </Cluster>
 </RemoteList>
```
**Note: Please add the network id as suffix at the end of IPV6 address (for example: %eth0) if the communication mode is IPV6. Refer to the section "3.3.1 Linux (MAC OS) with GUI".**

#### **3.3.2.2 Set the alarm attribute**

Enable the alarm, set the value to 1. The SPS will pop up alarm in the console and protect the system to shut down gracefully.

Disable the alarm, set the value to 0. The SPS will not pop up alarm and will not shut down the system.

The default setting as below:

<AcFail>1</AcFail>

<BatteryLow>1</BatteryLow>

<Overload>0</Overload>

<OverTp>0</OverTp>

<EMPTp>0</EMPTp>

<EMPHum>0</EMPHum>

<EMPCt1>0</EMPCt1>

<EMPCt2>0</EMPCt2>

<WSS>1</WSS>

 $<$ SSS>1 $<$ /SSS>

<Capacity>1</Capacity>

<RemainTime>1</RemainTime>

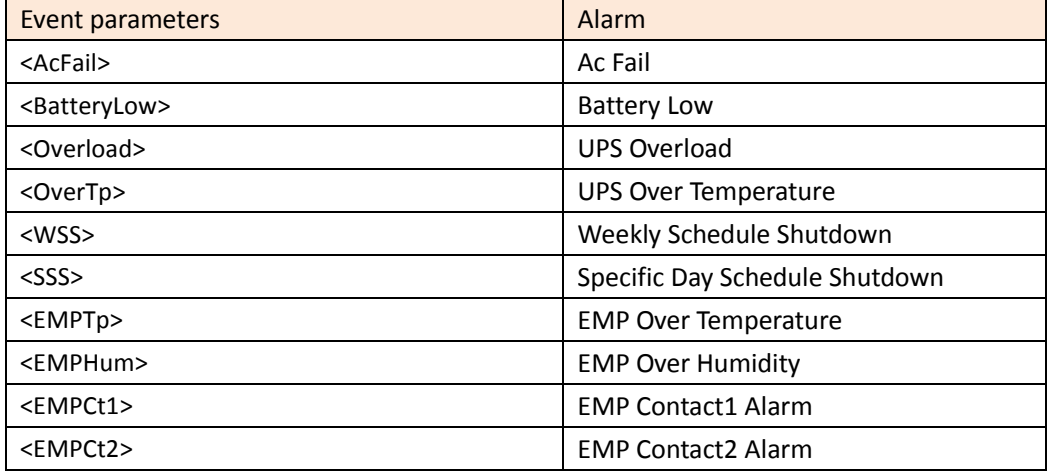

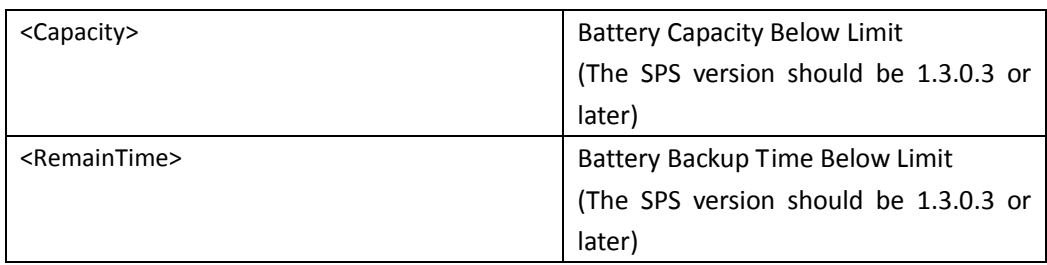

#### **3.3.2.3 Set the shutdown parameters**

<CancelIf>0</CancelIf>

<ShutDelay>0</ShutDelay>

<EnableScript>0</EnableScript>

<Script></Script>

<MaxScriptTime>60</MaxScriptTime>

For more information, please refer to section 8.3

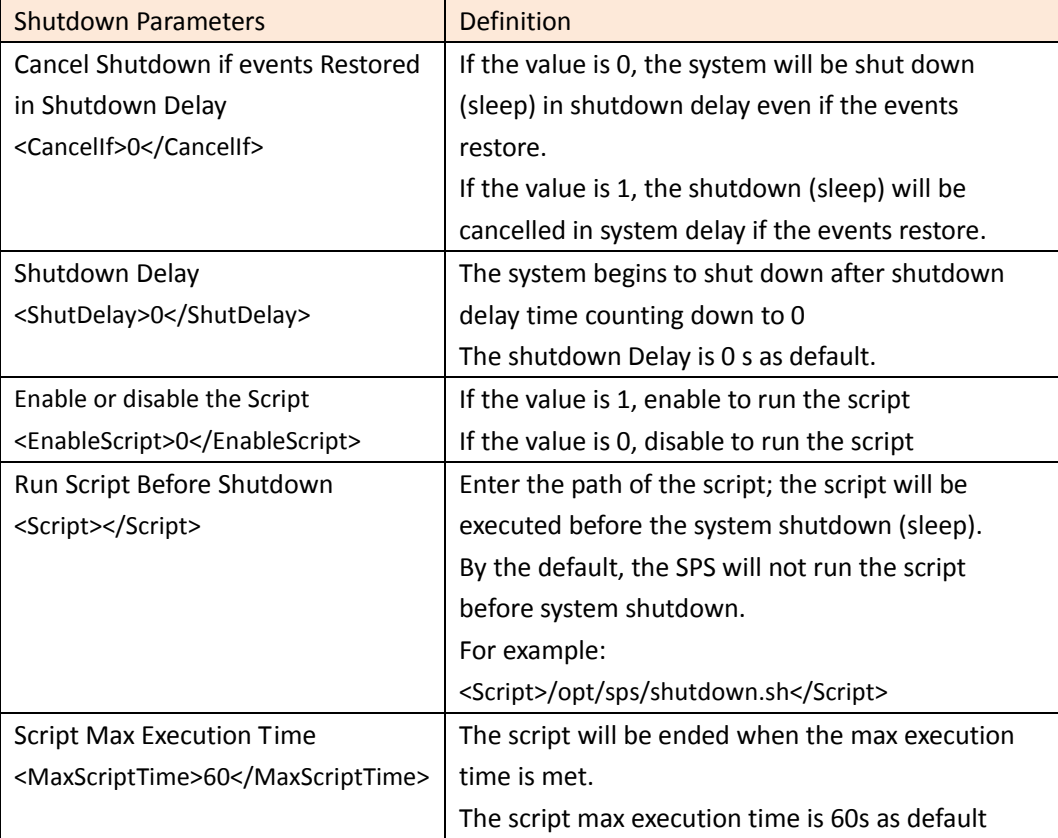

#### **3.3.2.4 Set the actions**

<Action>1</Action>

Note: The system should have hibernation function if the action is set to 2.

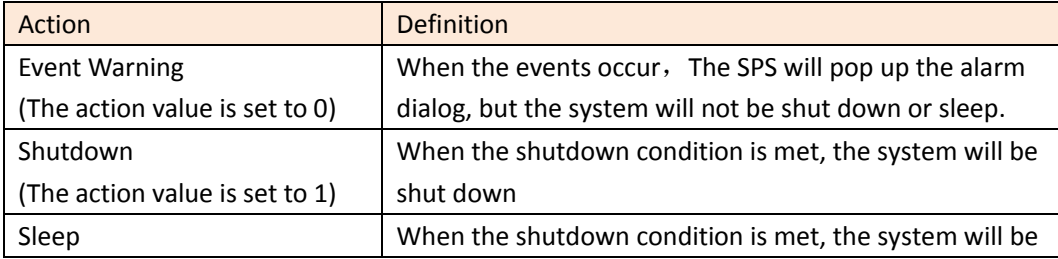

(The action value is set to 2)  $\vert$  sleep

- Restart the SPS service after configuration end, Enter the command: **./SPS –r**
- View the device status by the command:

#### **./SPS –l**

For example: The device status for 172.18.127.65 as below image.

```
\lceil \text{root@PC001} \text{ sps} \rceil \#./SPS -1
172.18.127.65[group1]
Device Mode: C1K
IP Address: 172.18.127.65
Host Name: Unknown
Connection Status: Connected
Shutdown Status: Normal
UPS Shutdown Delay: 2s
```
View the shutdown configuration by the command:

#### **./SPS –p**

For example, the shutdown configuration as below image:

```
[root@PC001 sps]#./SPS -p
Event Accepted:
Ac Fail: enable
Battery Low: enable
UPS Overload: enable
UPS Over Temperature: enable
Weekly Schedule Shutdown: enable
Specific Day Schedule Shutdown: enable
EMP Over Temperature: enable
EMP Over Humidity: enable
EMP Contactl Alarm: enable
EMP Contact2 Alarm: enable
```
Ignore restore event in shutdown delay: enable Shutdown delay: Os

Run script before shutdown: disable

Modify the password, enter the command:**./SPS –c**

#### **3.3.2.5 Check the log**

Go to the SPS installation path "/opt/sps". Check the document "ProtectSW.txt"

#### <span id="page-21-0"></span>**3.4 Uninstall the SPS**

• Exit the SPS user interface, Select the Exit System Protect Service in the prompted dialog to exit the SPS service。

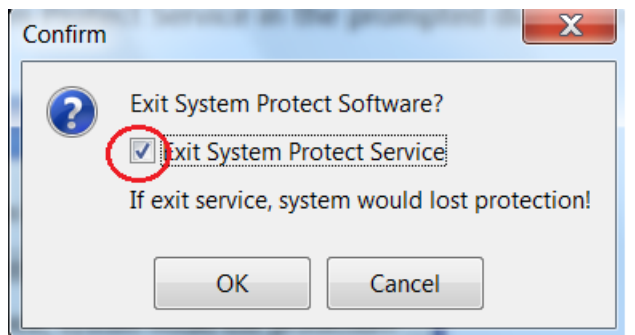

For the Linux with CUI, exit the SPS service, run the command: **./SPS –x**

 Uninstall the SPS, enter the command in the directory where the installation package extracted:

**./SPS.remove**

### <span id="page-22-0"></span>**3.5 Configuring the Port**

- The SPS use UDP 3034 as the communication port with NMC by default. Note: If the UDP 3034 is captured by the other program, the number of the port will be added 1(range from 3034~3083)
- Open the UDP port by the following command: **iptables -I INPUT -p udp --dport 3034 -j ACCEPT iptables -I OUTPUT -p udp --dport 3034 -j ACCEPT /etc/rc.d/init.d/iptables save**

### <span id="page-23-0"></span>**4 Installation and configuration for SPS in the VMware ESX**

### <span id="page-23-1"></span>**4.1 Configuring for VMware ESX**

### <span id="page-23-2"></span>**4.1.1 Configuring VMs startup/shutdown automatically**

Start VMware Client, select Configuration -> Virtual Machine Startup/Shutdown->Properties

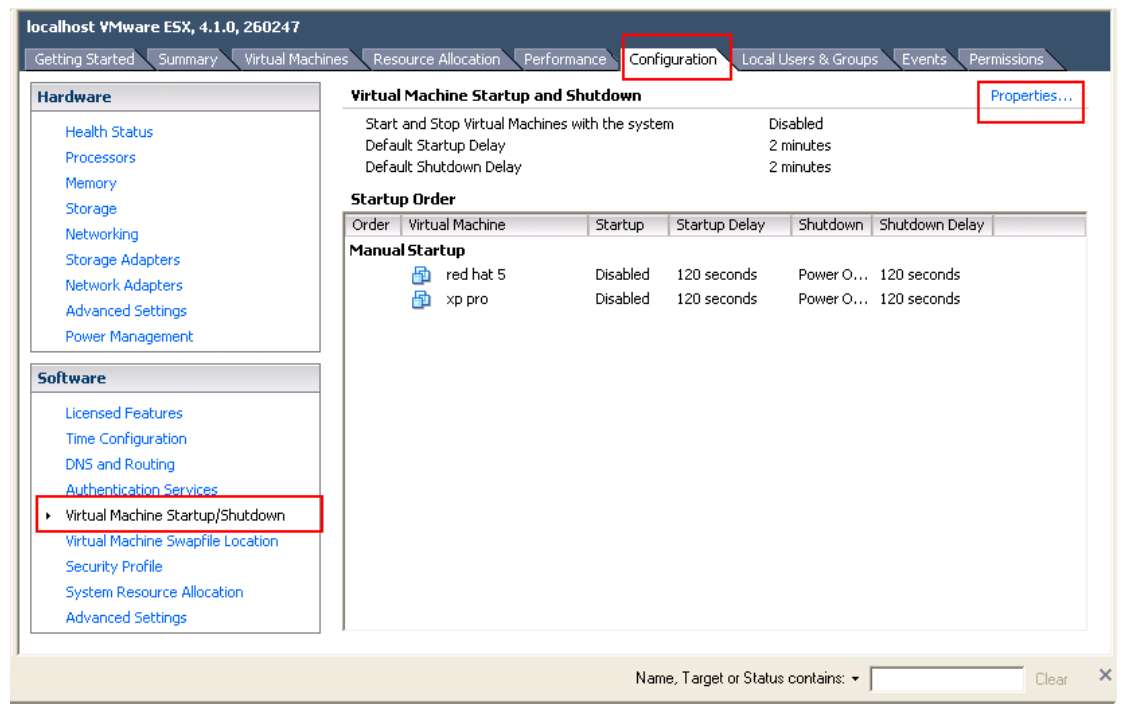

 Select Allow virtual machines to start and stop automatically with the system checkbox. Enter the settings as shown on the Virtual Machine Startup and Shutdown window: Move up the virtual machines to the Automatic Startup list.

The virtual machines will start/stop when the host start/shutdown automatically.

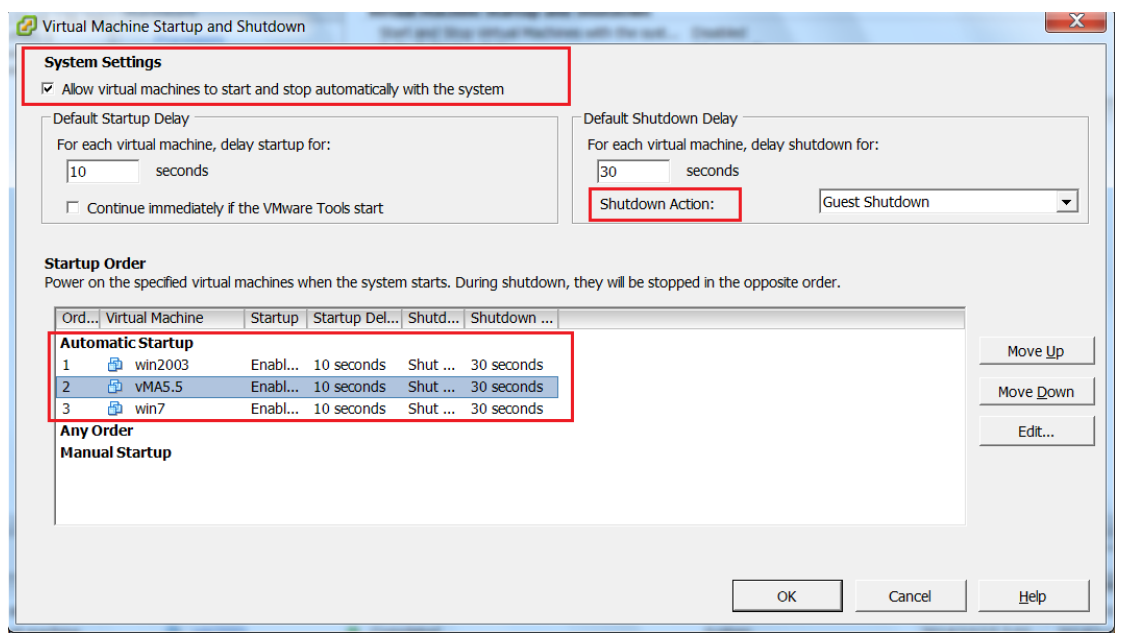

### <span id="page-24-0"></span>**4.1.2 VMware tools**

• Install the VMware tool for each guest OS. Select the guest OS, click summary menu, the status for VMware tools will show OK if the VMware tools is installed successfully.

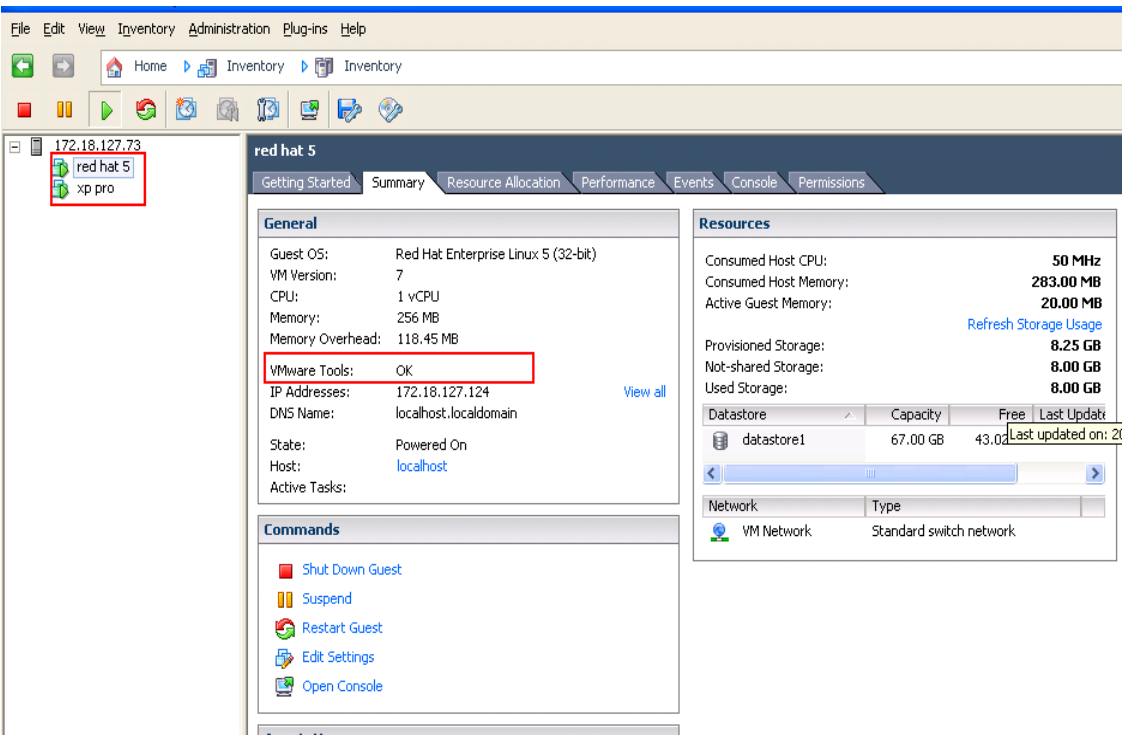

# <span id="page-24-1"></span>**4.1.3 Configuring the Port**

• The SPS use UDP 3034 as the communication port with NMC as default.

Note: If the UDP 3034 is captured by the other program, the number of the port will be added 1(range from 3034~3083)

 Open the UDP port by the following command: **esxcfg-firewall -o 3034,udp,in,SPS esxcfg-firewall -o 3034,udp,out,SPS**

# <span id="page-25-0"></span>**4.2 Configuring the SPS**

- Start the VMware Server host, refer to the chapter 3 (Linux with CUI) to finish the SPS Installation and configuration.
- Set the shutdown script for VMware ESX. The document of shutdownESX.sh is the script for shut down the virtual machines。 Enter the command: **./SPS -i** Find the two lines in the configuration and edit it as below: <EnableScript>1</EnableScript> <Script>**/opt/sps/ShutdownScript/shutdown**</Script>
- Set the Script Max Execution Time based on the amount of Virtual machines. Set apart 30s for each virtual machine. For example: there are ten virtual machines: Enter the command: **./SPS -i** Find the line in the configuration and edit it as below: <MaxScriptTime>300</MaxScriptTime>
- Restart the SPS service by the command: **./SPS –r**

# <span id="page-26-0"></span>**5 Installation and configuration for SPS in the VMware ESXi**

# **(paid version)**

#### **Over viewer**

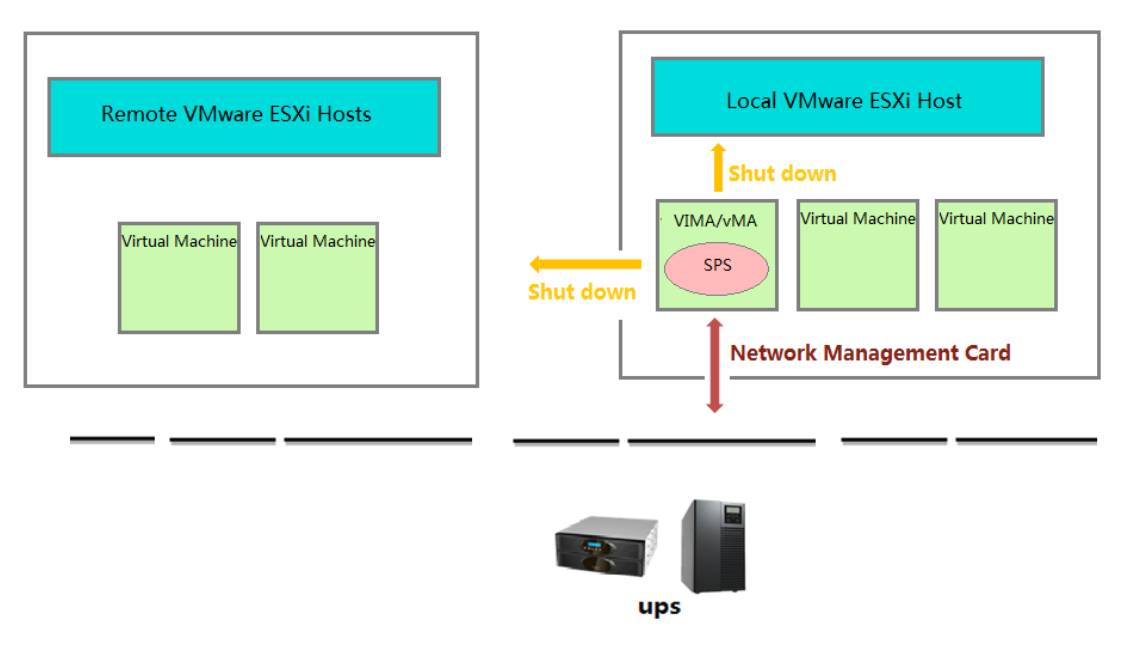

#### **Shutdown Sequence**

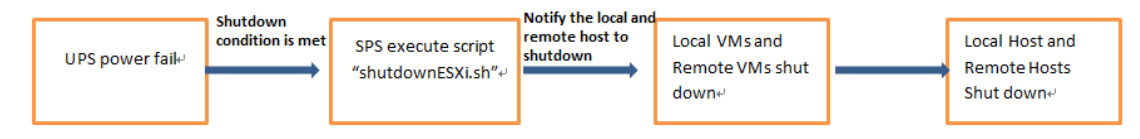

- The full name for the vMA is "vSphere Management Assistant", it is released by the VMware company to manage the vSphere
- The script "shutdownESXi.sh" is used to notify the local ESXi host and the remote ESXi hosts to shut down.

If the script "shutdownESXi.sh" is executed on the general OS, the executed permission will be refused

- The Virtual Machines on the ESXi host are shut down automatically by the ESXi host with the "Allow virtual machines to start and stop automatically with the system" function. So the local and remote ESXi hosts should enable "Allow virtual machines to start and stop automatically with the system" function. please refer to section "5.1.2 Configuring VMs startup/shutdown automatically"
- Run the config.pl to save the local and remote ESXi hosts IP address and corresponding username and password, the information is saved in the "hostlist". When runs the "shutdownESXi.sh" to notify the ESXi hosts to shut down, it needs to

provide the ESXi hosts username and password to pass through the verification.

 The local and remote ESXi hosts will accept the shutdown notification from vMA with right password and take effect to shut down

# <span id="page-27-0"></span>**5.1 Configuring for VMware ESXi**

# <span id="page-27-1"></span>**5.1.1 Installing and configuring the VMA**

- Go to the website [:http://www.vmware.com/support/developer/vima/](http://www.vmware.com/support/developer/vima/) Download the VMA, and extract it, the format for the VMA document is \*.OVF.
- Start the VMware Client, select File > Deploy OVF Template, click the browse button, select the OVF document.
- <span id="page-27-2"></span>Start VMA, the default user name is vi-admin. Set the password for the first login.

# **5.1.2 Configuring VMs startup/shutdown automatically**

- Start VMware Client, select Configuration -> Virtual Machine Startup/Shutdown->Properties -<br>localhost YMware ESX. 4.1.0. 260247 Getting Started Summary Virtual Machines Configuration Local Users & Groups Events Performance sions Hardware Virtual Machine Startup and Shutdown Properties... Start and Stop Virtual Machines with the system Disabled **Health Status** Default Startup Delay 2 minutes Processors Default Shutdown Delay 2 minutes Memory **Startup Order** Shorage Order Virtual Machine | Startup | Startup Delay | Shutdown | Shutdown Delay | Networking Manual Startup **Storage Adapters** 图 red hat 5 **Disabled** 120 seconds Power O... 120 seconds Network Adapters 图 xp pro Disabled 120 seconds Power O... 120 seconds Advanced Settings **Power Management** Software **Licensed Features** Time Configuration DNS and Routing **Authentication Ser** > Virtual Machine Startup/Shutdown Virtual Machine Swapfile Location Security Profile System Resource Allocation **Advanced Settings** Name, Target or Status contains: \*  $\times$ Clear
- Select Allow virtual machines to start and stop automatically with the system checkbox. Enter the settings as shown on the Virtual Machine Startup and Shutdown window: Move up the virtual machines to the Automatic Startup list The virtual machines will start/stop when the host start/shutdown automatically.

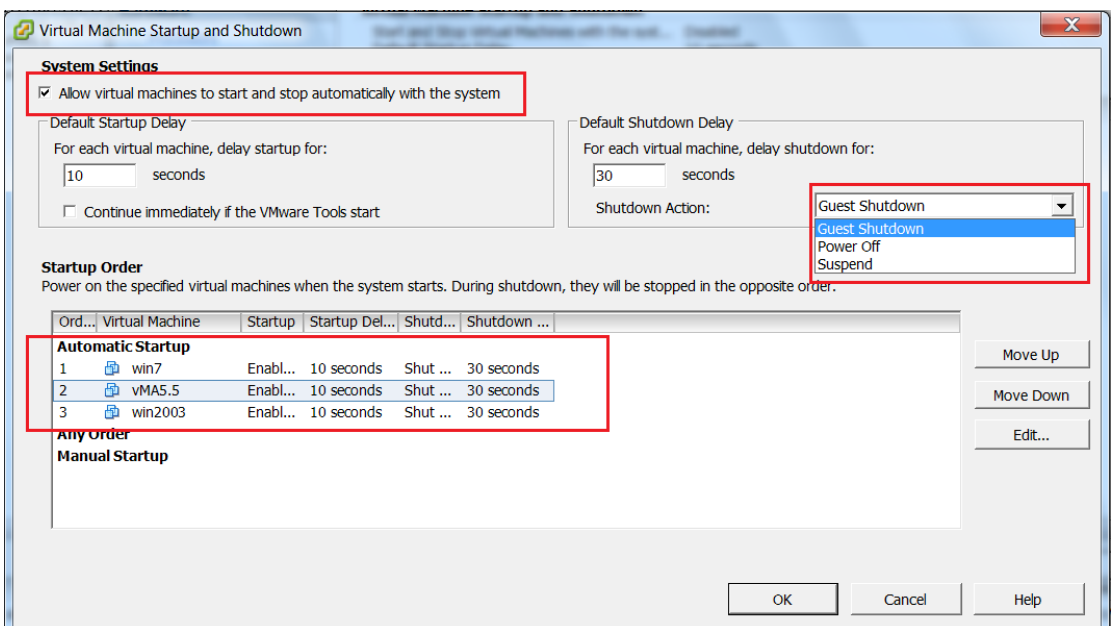

Note: if the "Guest shutdown" is selected in the "Shutdown Action", make sure the VMware tools are installed for each virtual machine. If the "Power off" is selected in the "Shutdown Action", the VMware tools are not needed for the virtual machine.

Please refer to the official website for more VMware tools information.

If the OS is Windows, right click one of the VMs, click **Guest -> Install/Upgrade VMware Tools**

After the VMware tools installation, the VMware tools status will be changed to "OK" from the Summary

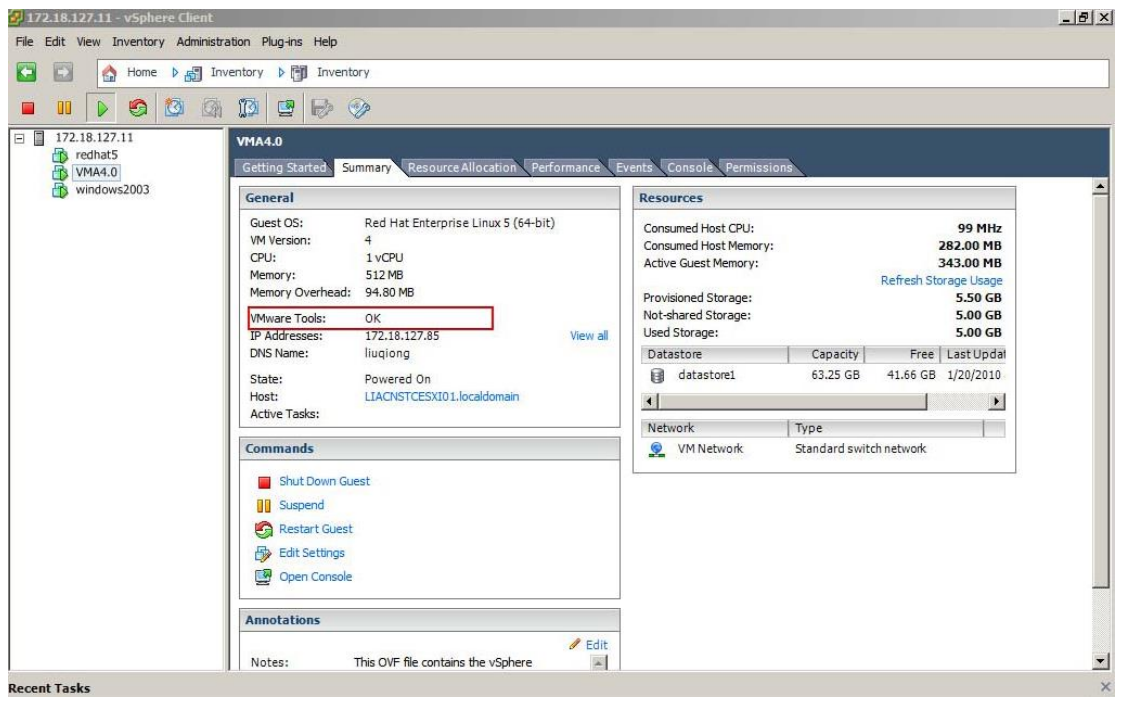

## **5.1.3 Configuring the port**

- The SPS use UDP 3034 as the communication port with NMC as default. The port is opened as default in the vMA. Note: If the UDP 3034 is captured by the other program, the value of the port will be added 1(range from 3034~3083)
- Neglect this step unless the port is disabled: **iptables -I INPUT -p udp --dport 3034 -j ACCEPT iptables -I OUTPUT -p udp --dport 3034 -j ACCEPT /etc/rc.d/init.d/iptables save (for the ESXi 5.5 and later, this command can be neglected)**

### <span id="page-29-0"></span>**5.2 SPS Configuration**

 Start VMA, refer to the chapter 3 (Linux with CUI) to finish the SPS Installation and configuration.

Note: please add with "sudo" if the user isn't root user.

For example: (the NMC IP address is 172.18.139.60)

- 1. Enter the /opt/sps directory, start the SPS service by the command: **sudo ./SPSService**
- 2. Open the configuration document by the command: **sudo ./SPS –i** Input the password: **admin**
- 3. Add the NMC IP address

<RemoteList>

```
 <Remote name="172.18.139.60" serv="2993" model=""/>
```
</RemoteList>

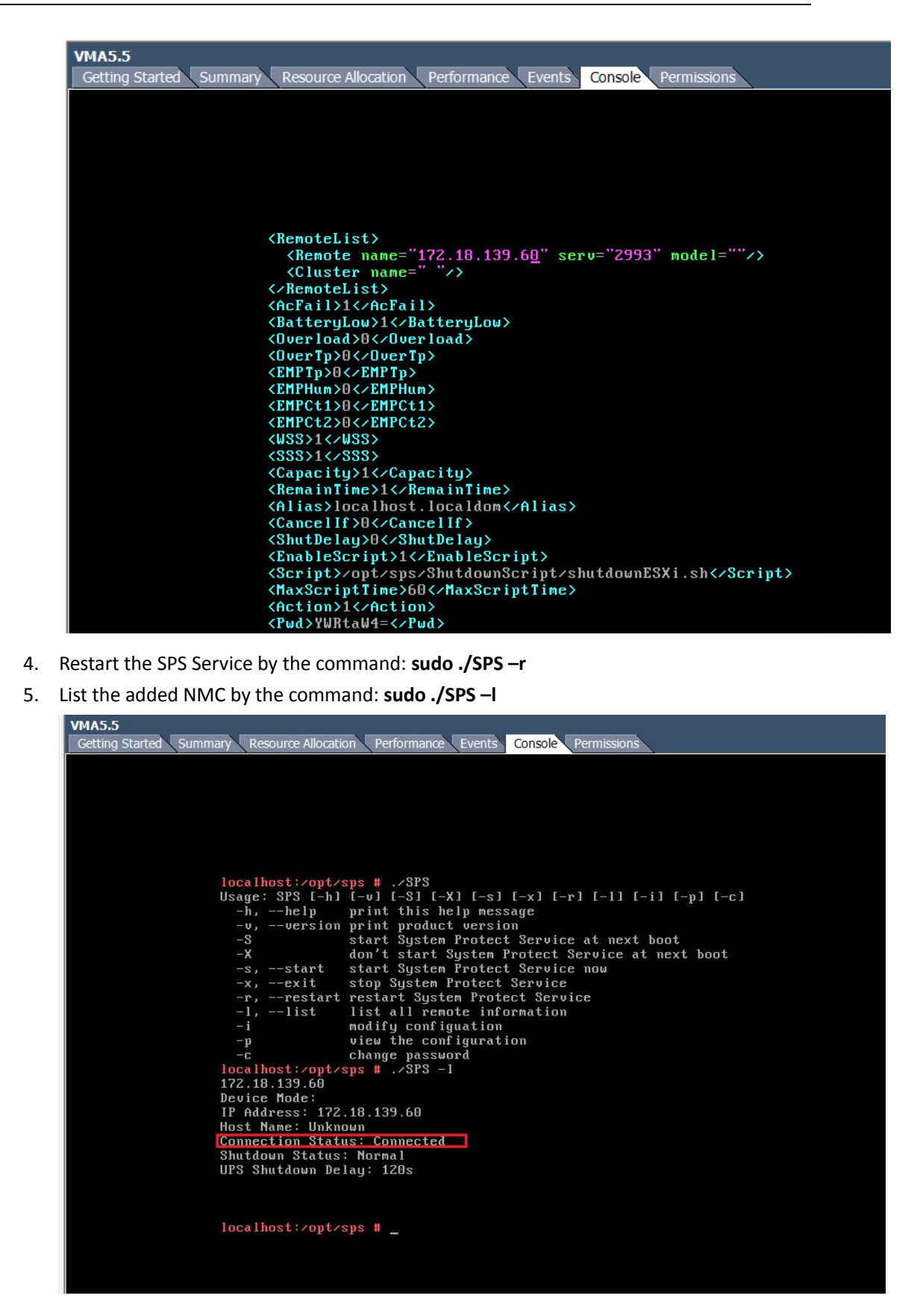

 The config.pl is used to add the local ESXi host and remote ESXi hosts to be shutdown. Go to the "ShutdownScript" subdirectory: **cd /opt/sps/ShutdownScript**

#### Enter the command: **sudo ./config.pl**

Input the target VMware ESXi local host IP (or hostname), username, password. SPS supports multi-hosts shutdown.

Also, you can input the target VMware remote ESXi hosts IP (or hostname), username, password.

For example: 172.18.139.35 and 172.18.139.36 will be added:

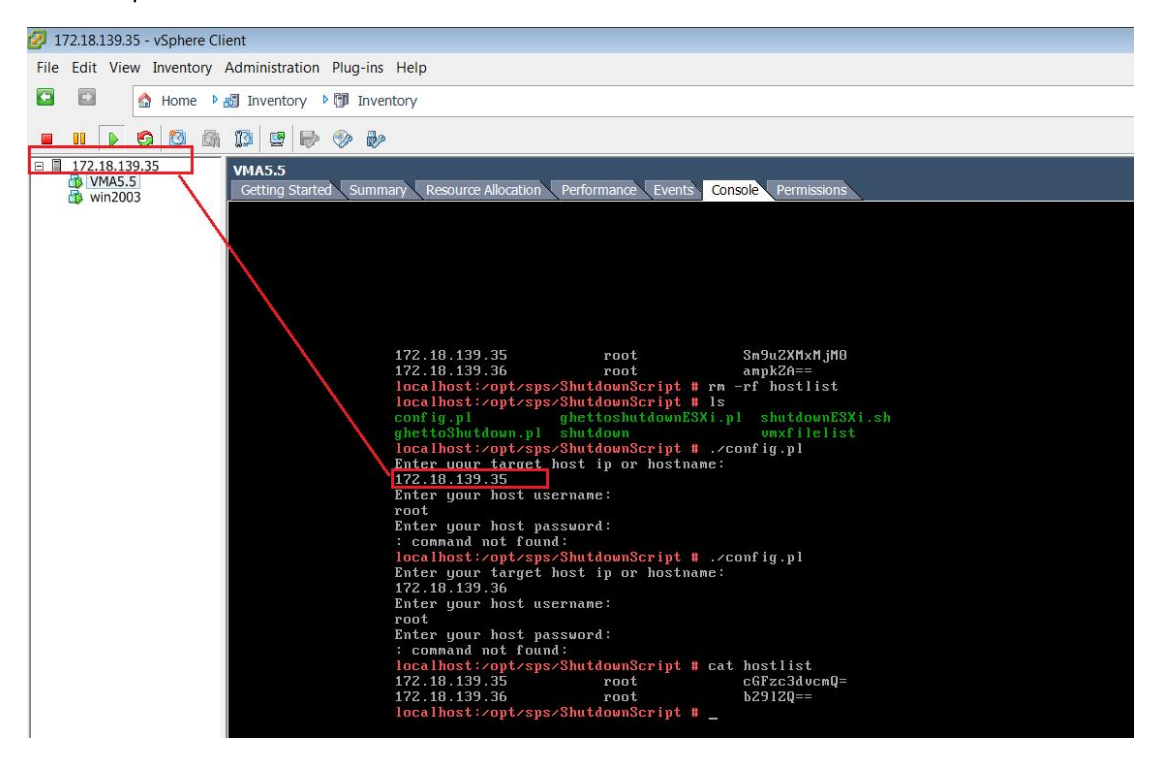

Note: SPS supports multi-hosts shutdown, but the local and remote ESXi hosts should enable "Allow virtual machines to start and stop automatically with the system" function, please refer to section "5.1.2 Configuring VMs startup/shutdown automatically".

The VMware host information will be saved in hostlist document. Enter the command: **cat hostlist,** get the input hosts information Note: The password will be encrypted.

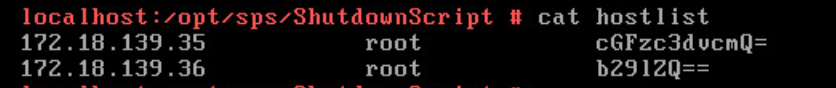

• Set the shutdown script for VMware ESXi. The shutdownESXi.sh is the script to shut down the ESXi hosts.

Enter the command: **sudo ./SPS -i** Find the two lines in the configuration and edit it as below: <EnableScript>1</EnableScript> <Script>**/opt/sps/ShutdownScript/shutdownESXi.sh**</Script>

• Set the Script Max Execution time. Time based on the amount of Virtual machines. For example: set he max script time to 1 minute

Enter the command: **sudo ./SPS -i** Find the line in the configuration and edit it as below: <MaxScriptTime>**60**</MaxScriptTime>

- Restart the SPS service, enter the command : **sudo ./SPS –r**
- The time sequence for host and VMs shutdown can be seen by VMware client.

#### **cd /opt/sps/ShutdownScript**

Please run the script "**sudo ./shutdownESXi.sh**" first to check if the setting is correct and check if the local and remote ESXi hosts and VMs can be shut down The shutdown sequence as below image:

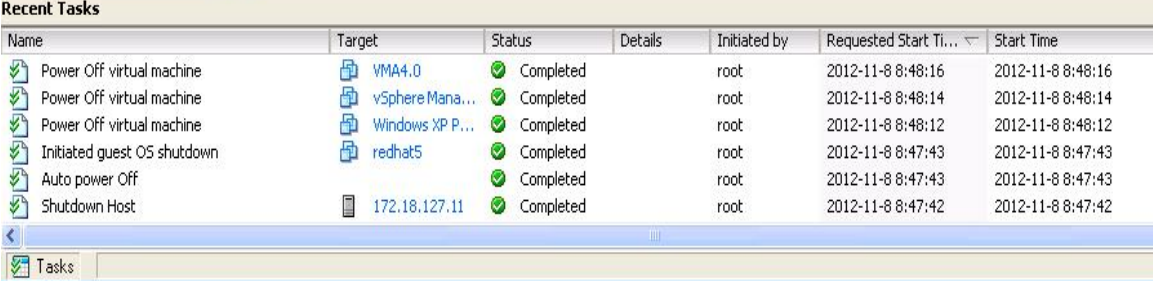

### <span id="page-33-0"></span>**6 Installation and configuration for SPS in the Hyper-V Server**

# <span id="page-33-1"></span>**6.1 Hyper-V configuration**

• Start Hyper-V Manager in the client For example: there are two virtual machines, Windows server 2003 and 2008. Select the VM. Click Setting -> "Automatic Stop Action Save", there are three methods. Save the virtual machine state: Turn off the virtual machine:

Shut down the guest operating system:

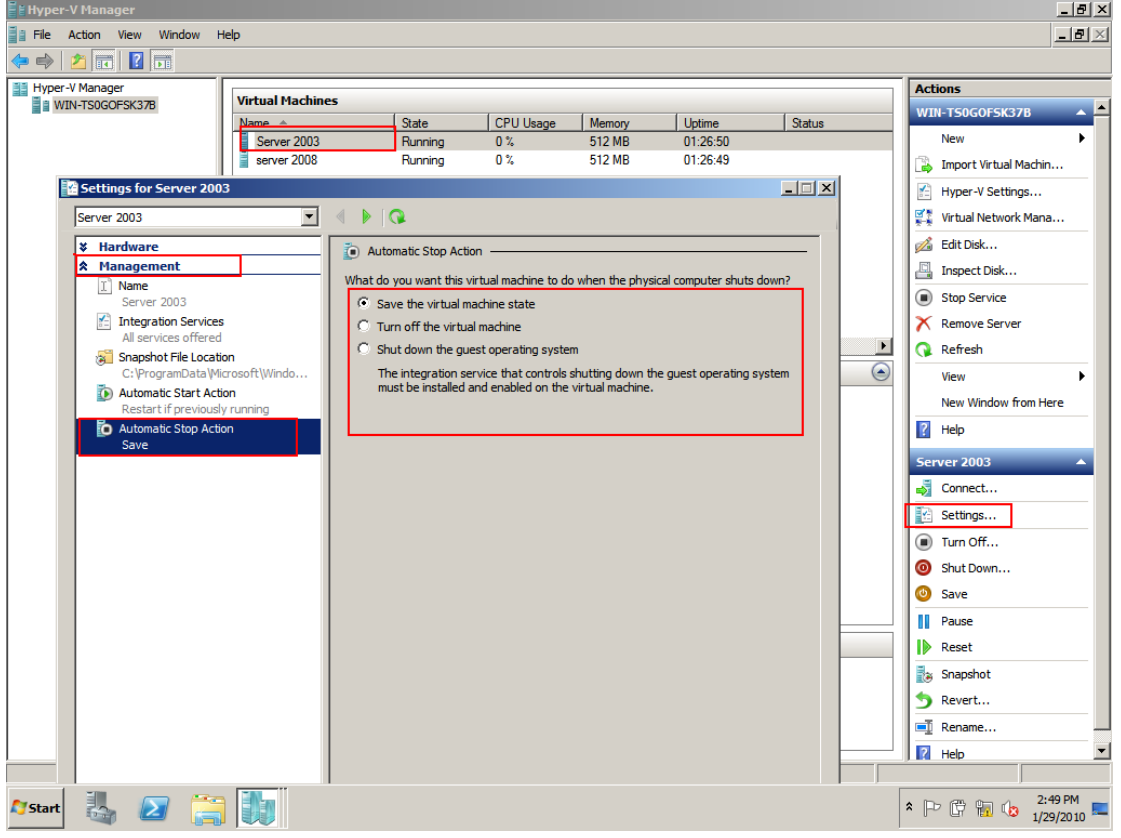

If the third method is selected, install the "Integration Service" in the Action menu

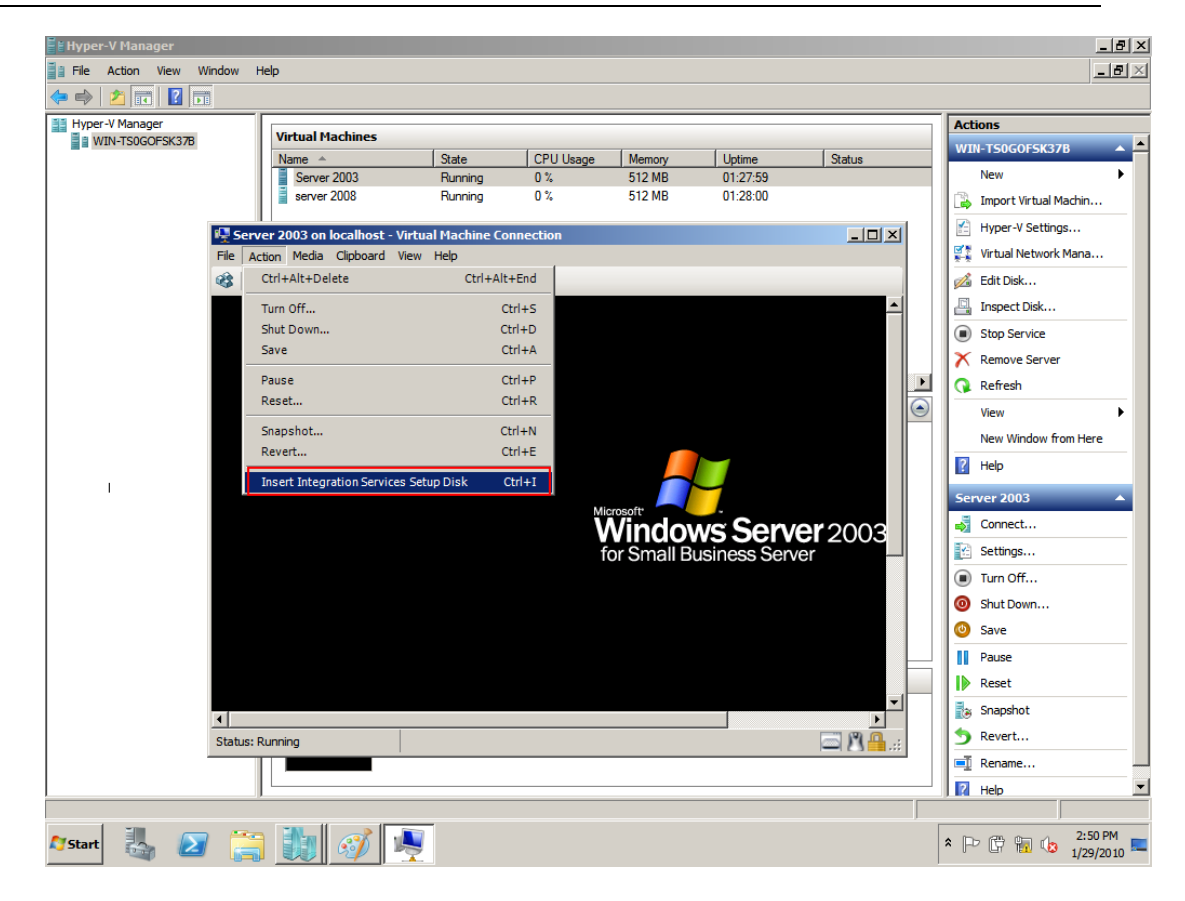

### <span id="page-34-0"></span>**6.2 Installing and configuring the SPS**

- Copy the installation file "setup.exe" to Hyper-V server 2008, enter the path where the installation file exists
- Install the SPS, enter the command: setup.exe. By the default, the SPS file is installed to the directory C:\Program Files\System Protect Software for the 32 bit windows. And it is installed to the directory C:\Program Files(x86)\System Protect Software for the 64 bit windows.

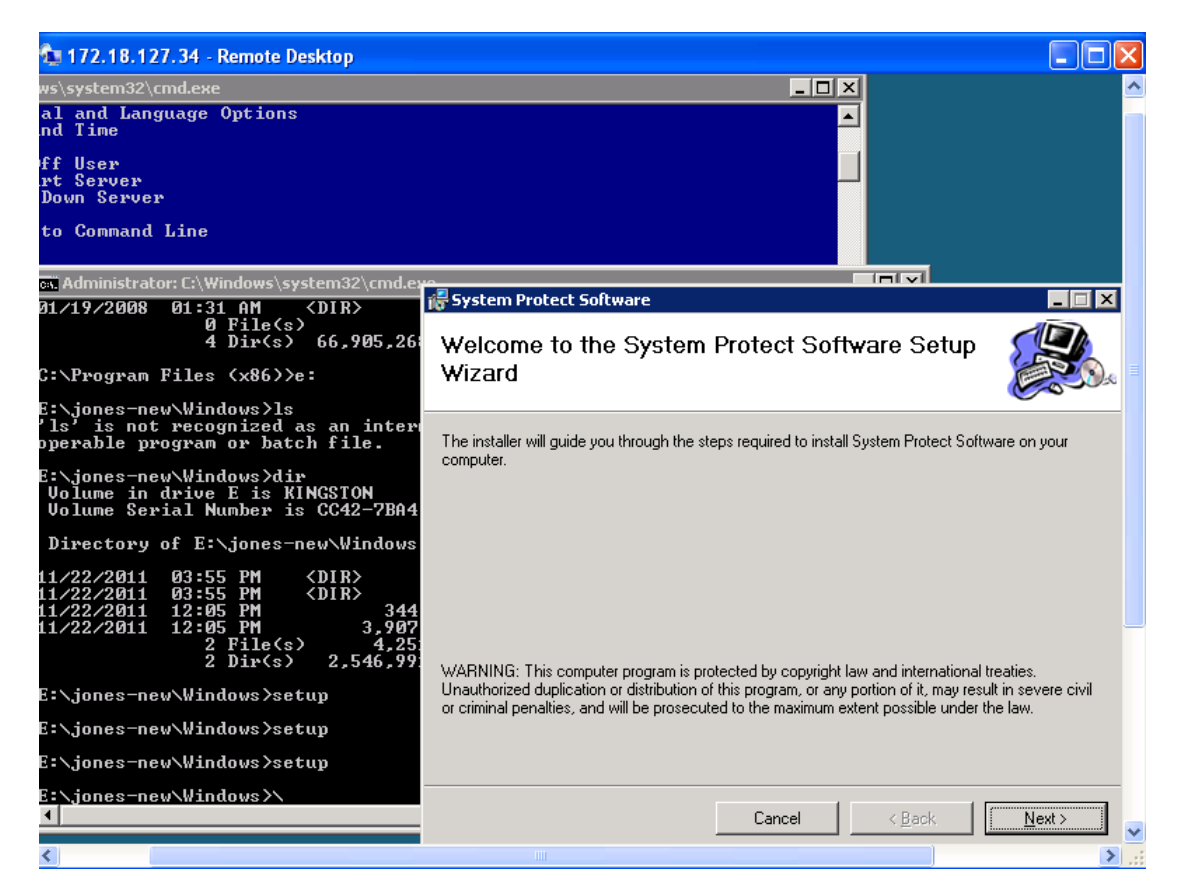

 Enter to the installation path: cd C:\Program Files(x86)\System Protect Software Start SPS service and user Interface by the command: StartSPSService.exe Add the NMC IP address in the SPS interface

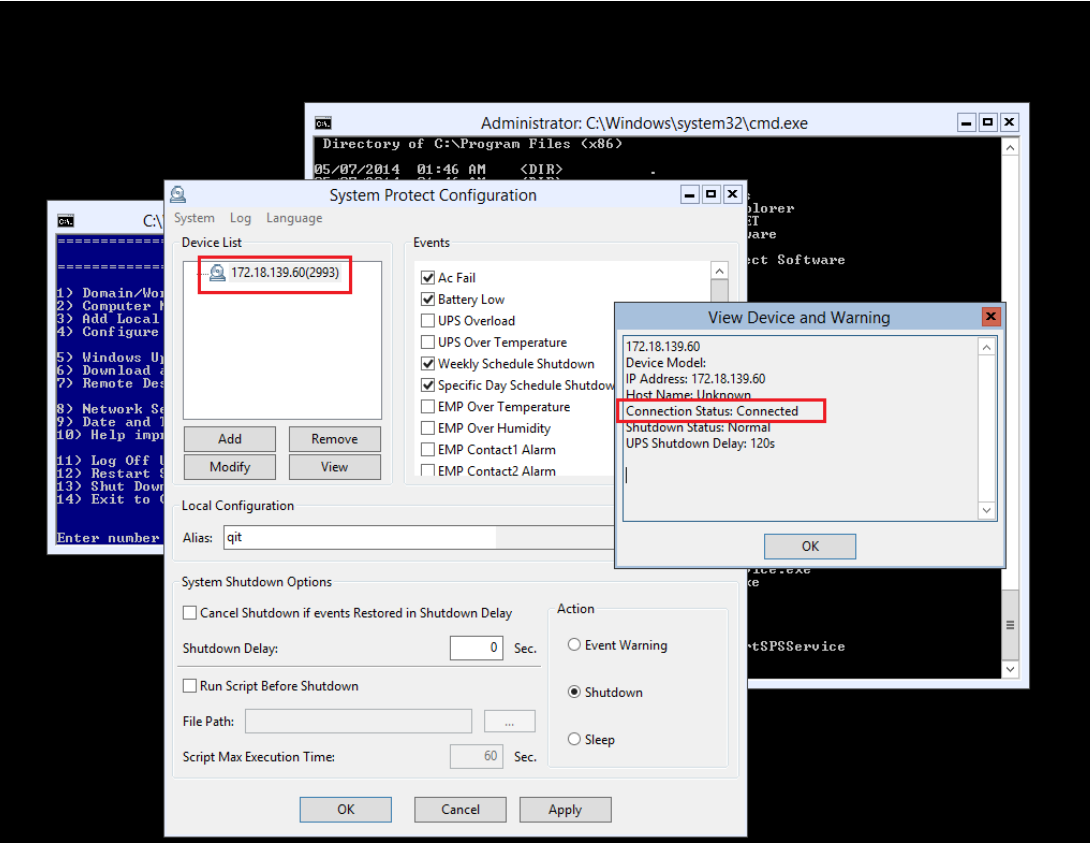

 Refer to the chapter 2.3 to finish the SPS configuration. The SPS Service will be started automatically when the system boots If the parameters need to be set, open the SPS interface by the command: SPS.exe

## <span id="page-36-0"></span>**6.3 Uninstall the SPS**

• Close the SPS user interface.

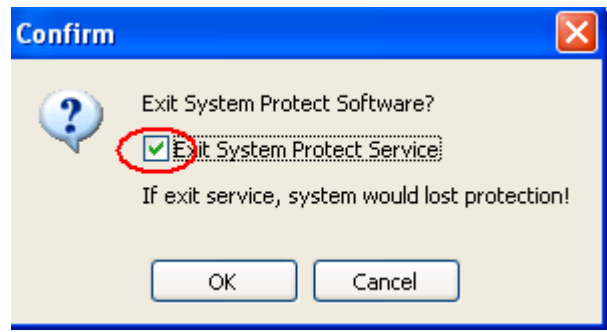

 Enter to the directory where the installation package existed. Enter the command: setup.exe:

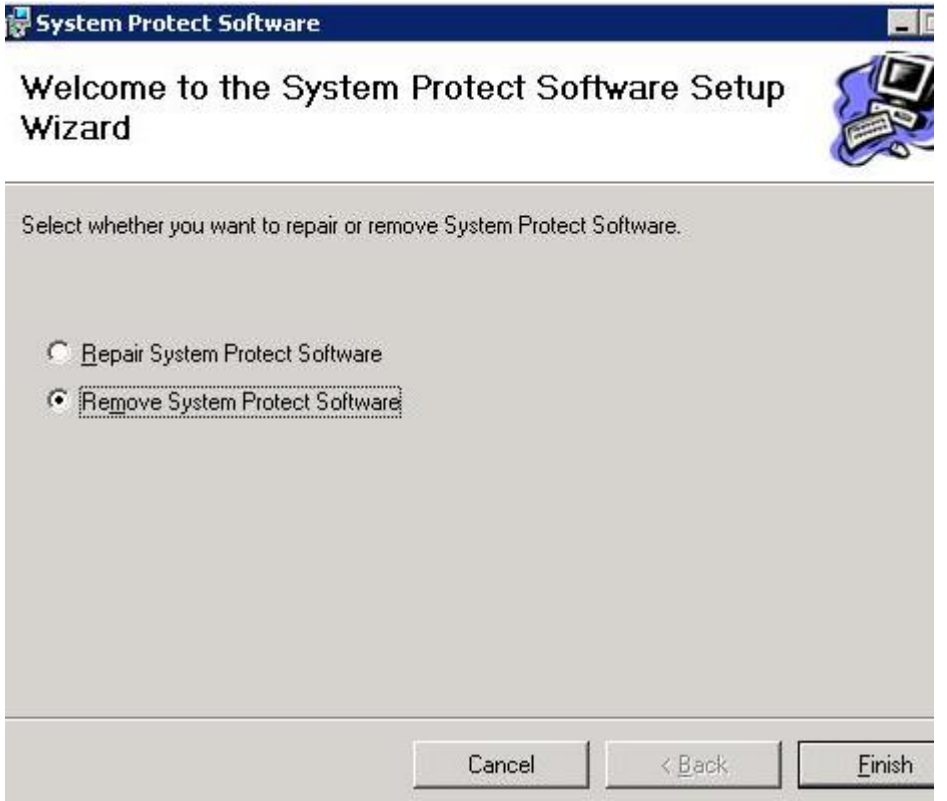

#### <span id="page-37-0"></span>**7 Installation and configuration for SPS in the Citrix XenServer**

SPS is installed on the XenServer host. When the shutdown condition is met, the SPS will notify the XenServer host to shutdown.

The VMs will be shut down automatically before the host shut down.(This action takes effect as default by the XenServer)

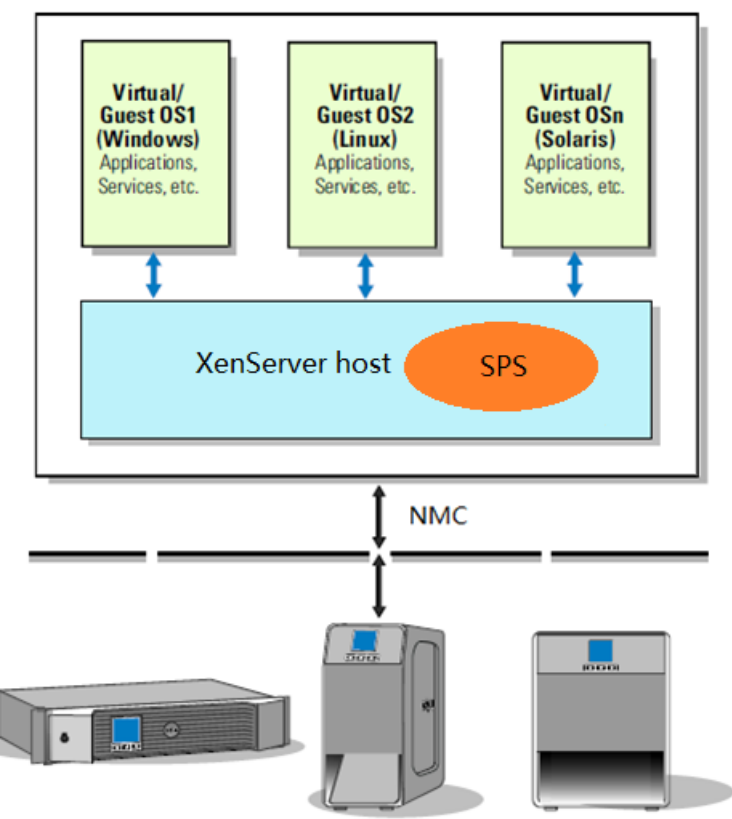

#### <span id="page-37-1"></span>**7.1Citrix XenServer Configuration**

#### <span id="page-37-2"></span>**7.1.1 Installing XenServer tools for each Virtual Machine**

Open the XenServer Client, Choose the VMs, Right click VMs, Click "Install XenServer Tools"

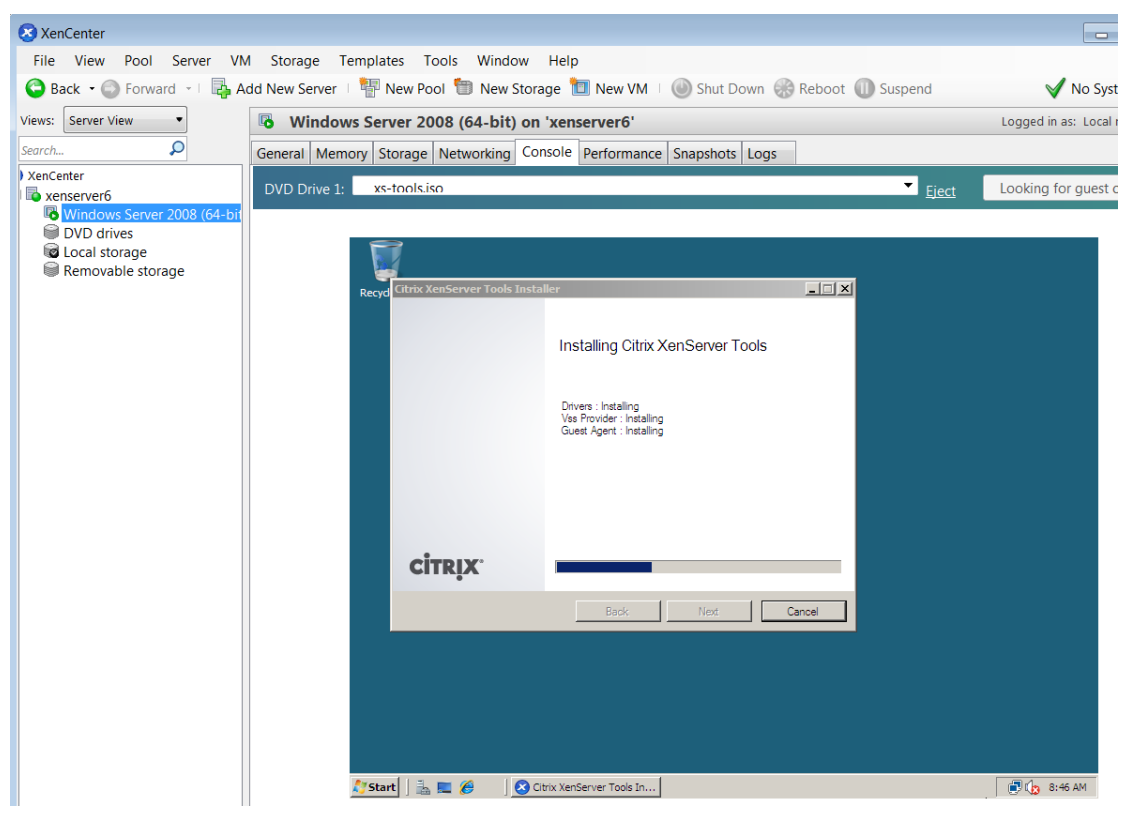

The XenServer Tools is installed as below image:

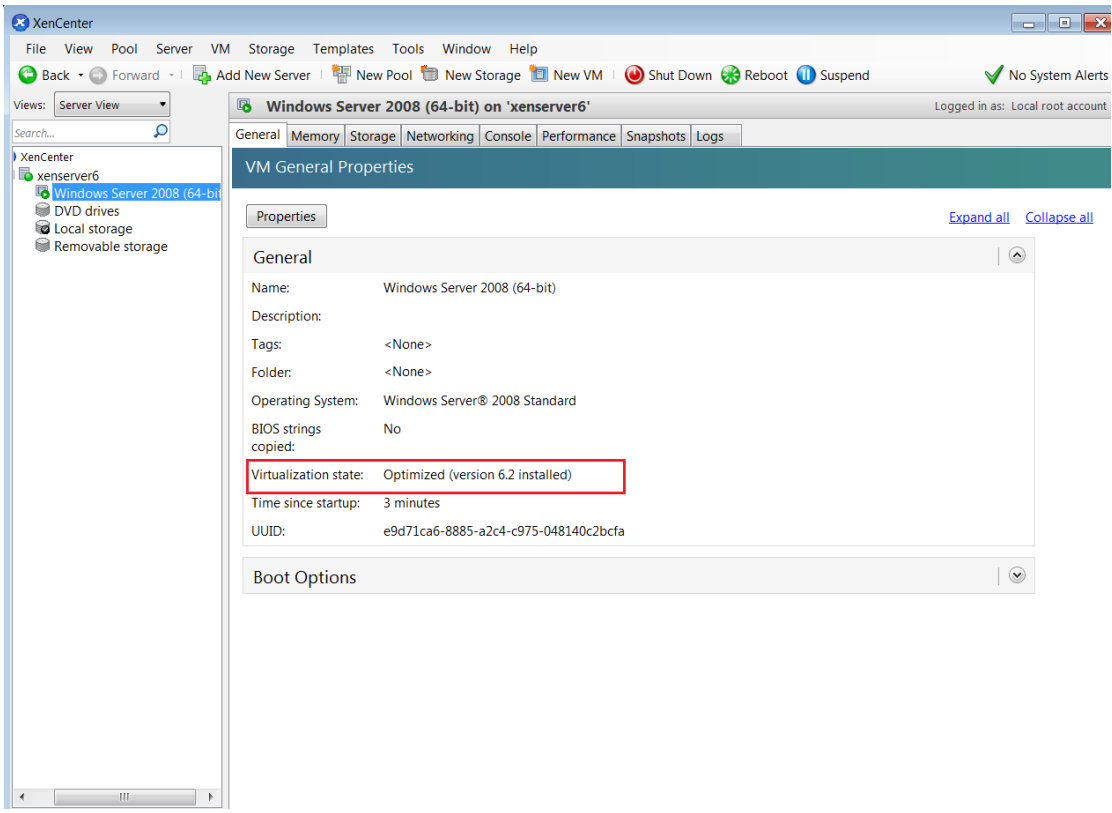

#### <span id="page-39-0"></span>**7.1.2 Open XenServer host ports**

- The SPS use UDP 3034 as the communication port with NMC as default. Note: If the UDP 3034 is captured by the other program, the value of the port will be added 1(range from 3034~3083)
- Open the XenServer Client, click the host console, Open the UDP port by the following command: **iptables -I INPUT -p udp --dport 3034 -j ACCEPT**

**iptables -I OUTPUT -p udp --dport 3034 -j ACCEPT /etc/rc.d/init.d/iptables save**

### <span id="page-39-1"></span>**7.2Installing and Configuring for SPS**

#### <span id="page-39-2"></span>**7.2.1 Installing SPS**

- Upload the installation file "SPS-CUI-\*.\*.\*.\*-linux-i386.tar.gz" to the XenServer host using WinSCP tools
- Unzip the installation file and install the SPS by the command **tar –zxvf SPS-CUI-\*.\*.\*.\*-linux-i386.tar.gz**
- Install the SPS by the command: **./SPS.install**

### <span id="page-39-3"></span>**7.2.2 Configuring SPS**

- Enter the /opt/sps directory, start the SPS service by the command: **./SPSService**
- Open the configuration document by the command: **./SPS –i** Input the password: **admin** Add the NMC IP address, for example the NMC IP is "172.18.139.102" <RemoteList>

<Remote name=**"172.18.139.102"** serv="2993" model=""/>

</RemoteList>

- Please refer to chapter 3 (Linux with CUI) for more information about shutdown parameter setting
- Restart the SPS Service by the command: **./SPS –r**
- Check the NMC is connected or not by the command: **./SPS -l**

The NMC will be connected as below:

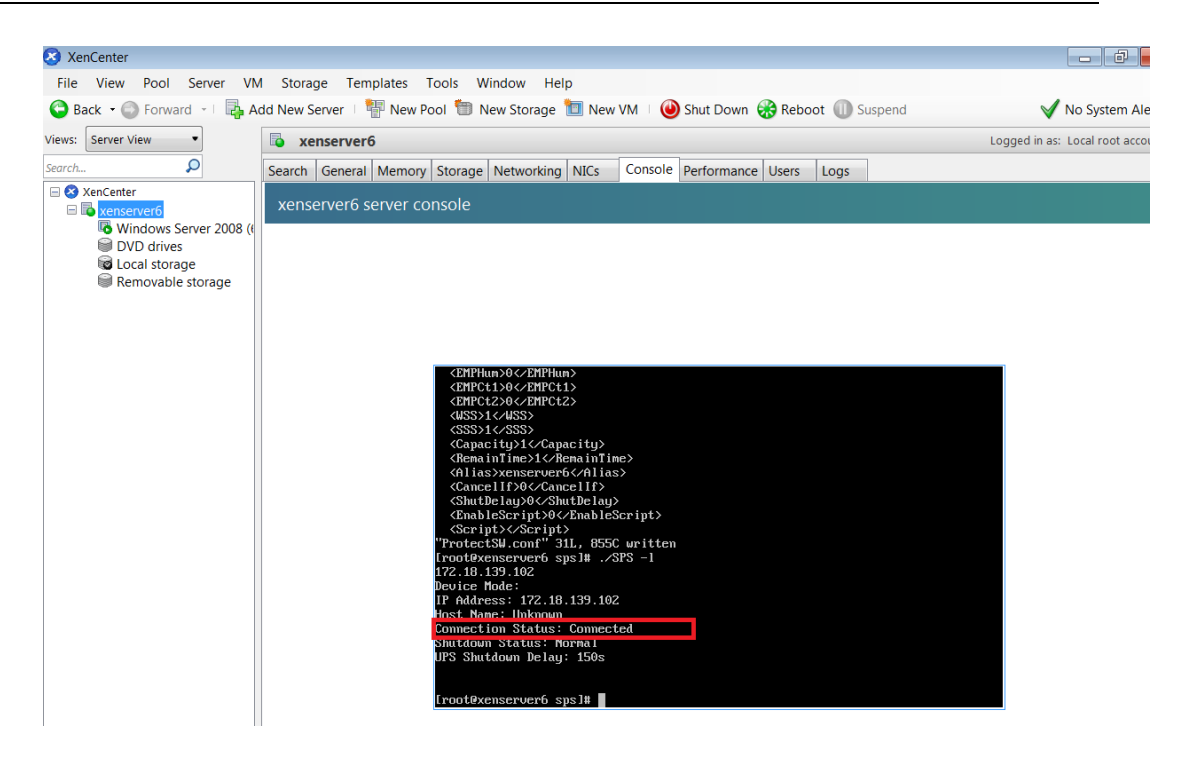

• The alarm will pop up when the AC fail as below image

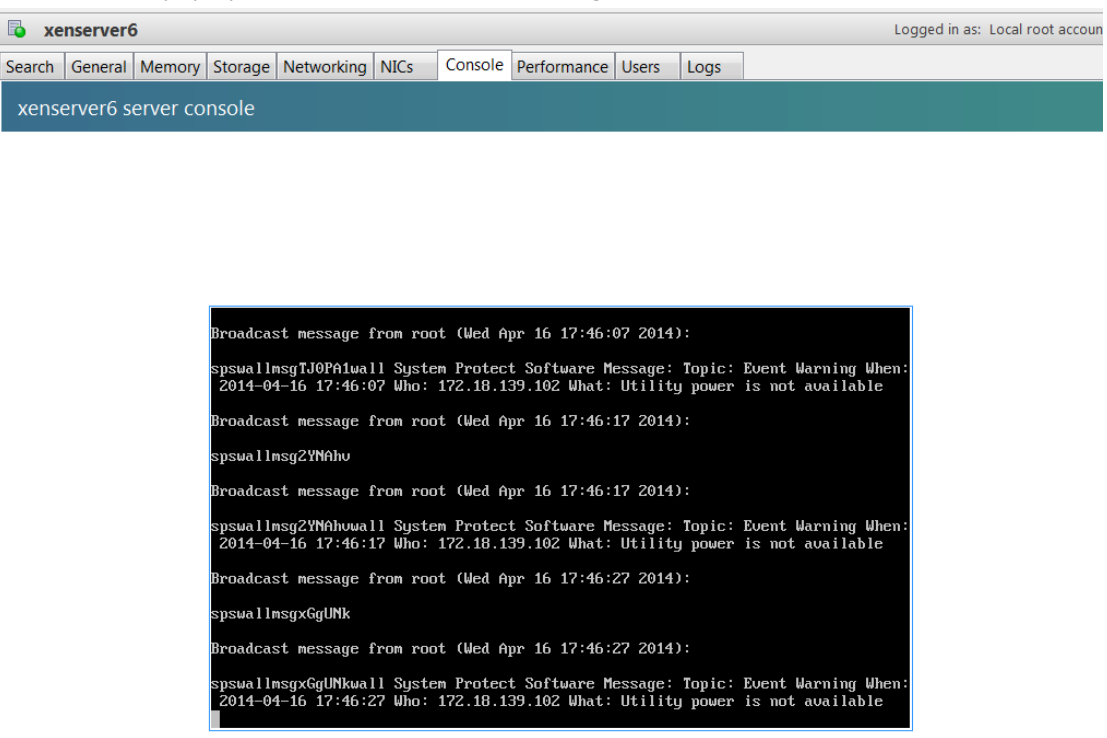

# <span id="page-41-0"></span>**8 Shutdown Operation**

# <span id="page-41-1"></span>**8.1 Shutdown flow chart**

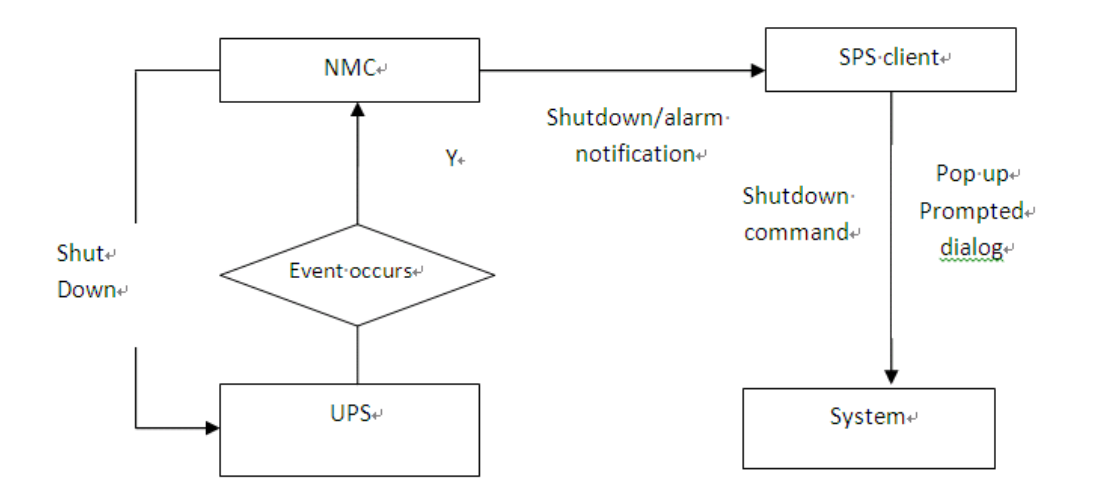

# <span id="page-41-2"></span>**8.2 Shutdown setting**(**NMC Webpage Side**)

# <span id="page-41-3"></span>**8.2.1 Shutdown actions setting**

 Open the NMC website, select UPS Management ->UPS shutdown, and check the Actions setting.

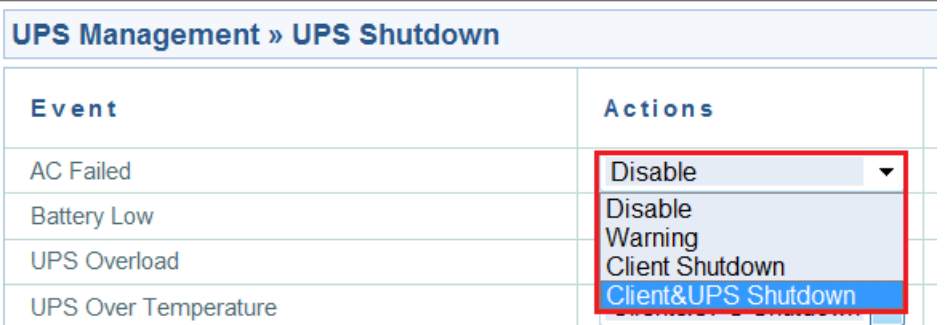

#### There are four definers for Actions:

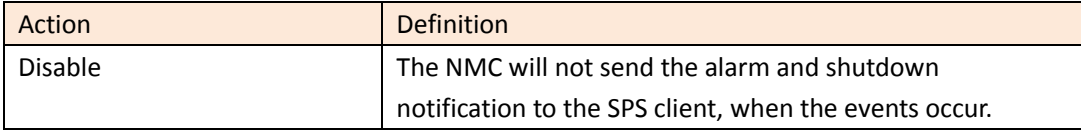

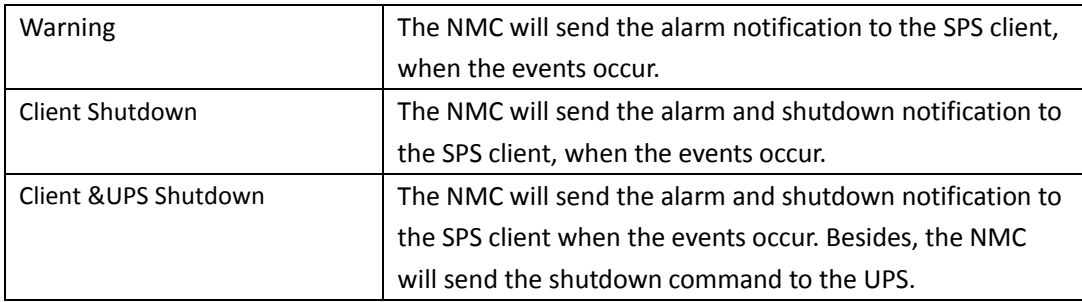

Note: Please select the action to "Client Shutdown" or "Client &UPS Shutdown", so that the SPS client can be shut down gracefully by the NMC.

# <span id="page-42-0"></span>**8.2.2 Warning Period and Warning Interval Setting**

 Open the NMC website, select UPS Management ->UPS shutdown. Check the "Warning Period "setting and "Warning Interval".

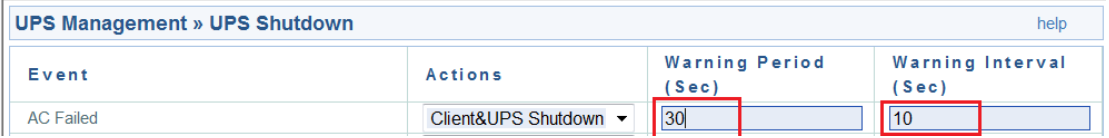

For example:

The Warning Period is set to 30S and the Warning Interval is set to 10S.

The NMC will send the "AC fail" notification to the SPS client every 10 seconds and will last about 30 seconds. The NMC will notify the SPS client to shut down after AC failing for 30S.

# <span id="page-42-1"></span>**8.2.3 UPS Shutdown Delay Setting**

 Open the NMC website, select UPS Management ->UPS shutdown. Check the UPS Shutdown Delay setting.

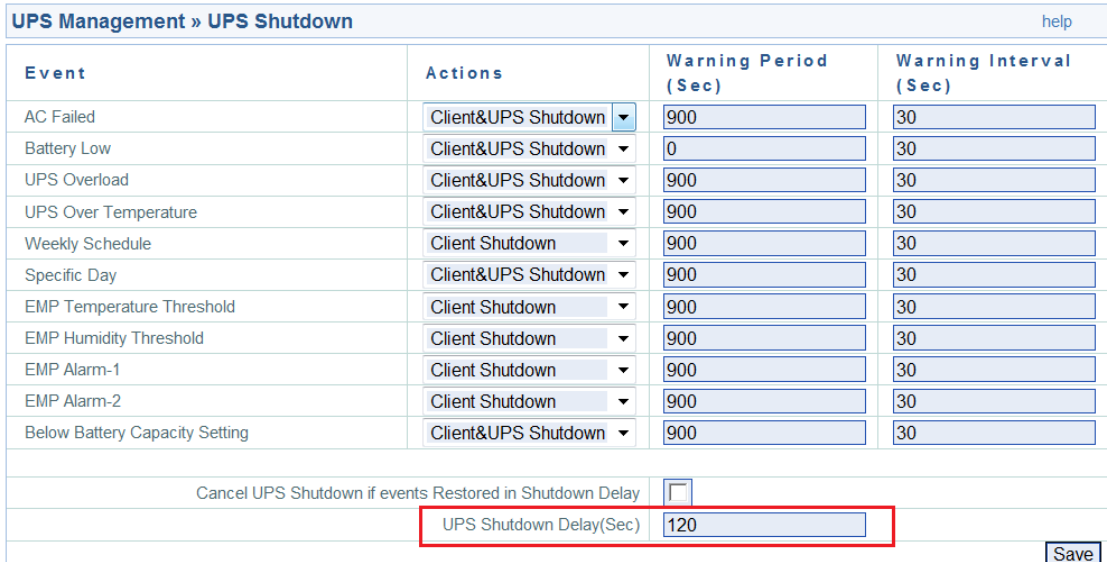

The UPS will be shut down after the "Warning Period" plus "UPS Shutdown Delay", if the

action is "Client &UPS Shutdown". By the default, the UPS shutdown delay timer is 120 seconds. For example: AC failed Event, the "Warning Period" is 900S and the "UPS Shutdown Delay" is 120S The UPS will be shut down after AC failing for 1020S (900S+120S).

 Make sure the time for NMC "UPS Shutdown Delay" should be longer than the timer for SPS client "Shutdown delay" plus SPS "Script MAX Execution time", or else the warning dialog will pop up that the time is unreasonable in SPS client.

For example:

The SPS Shutdown delay timer is 90 seconds and the Script Max Execution Time is 60 seconds. The total time value is 150seconds (90S+60S) in SPS client.

But the UPS shutdown Delay time is 120 seconds in NMC webpage side. The UPS shutdown Delay time 120s is shorter than the 150 seconds, so the alarm dialog will pop up that the time is unreasonable.

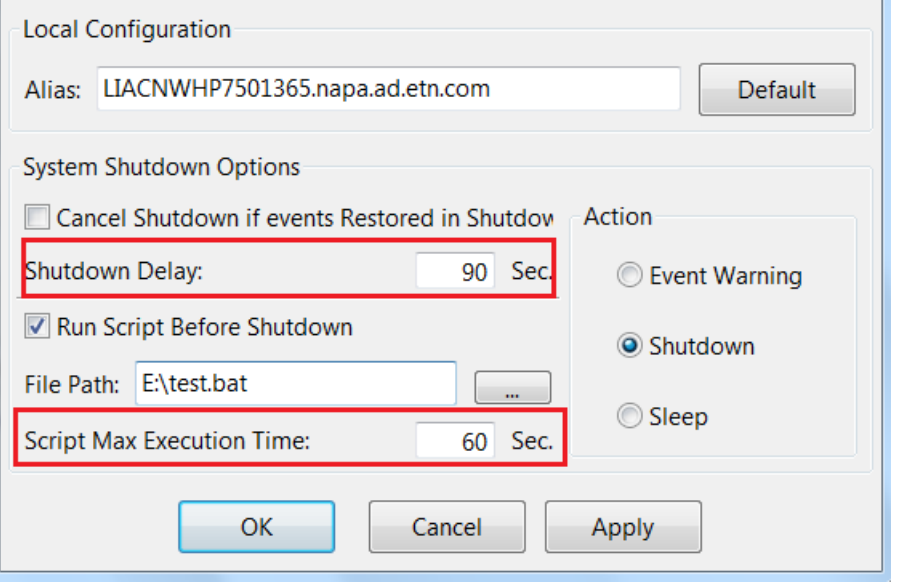

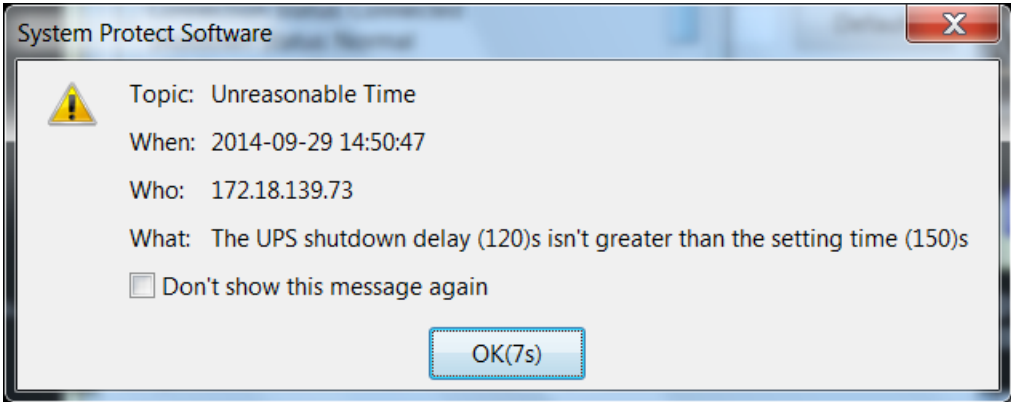

# <span id="page-44-0"></span>**8.2.4 Cancel UPS Shutdown if events restored in Shutdown Delay**

Open the NMC website, select UPS Management ->UPS shutdown, enable/disable the checkbox for "Cancel UPS shutdown if events restored in Shutdown Delay".

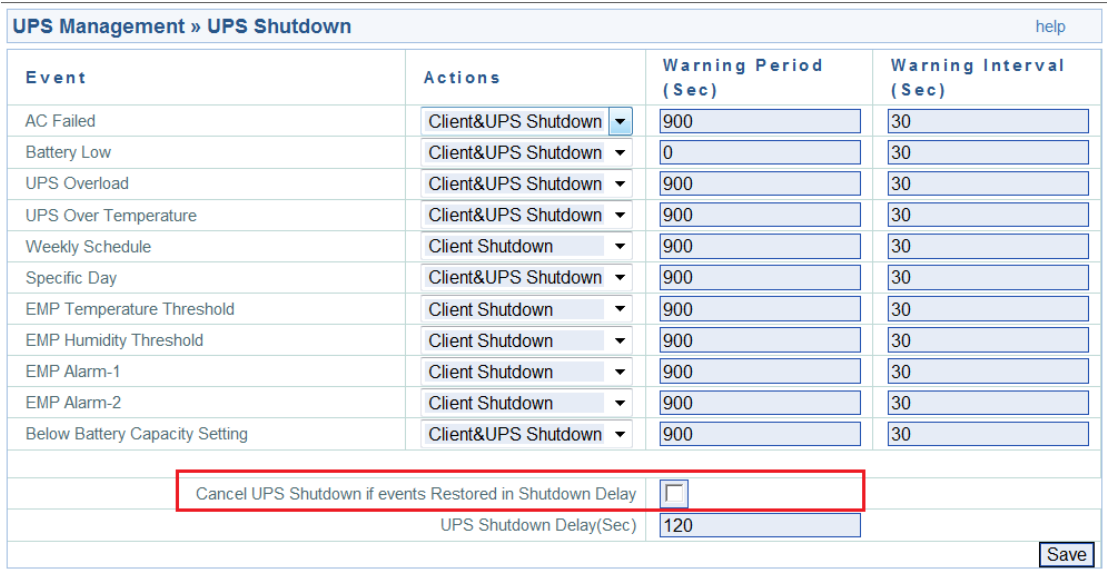

• Select the checkbox:

If the events restore after the events occur for "Warning Period" time, the NMC will cancel the UPS shutdown command and cancel the SPS client shutdown notification

 Unselect the checkbox: Even If the events restore after the events occur for "Warning Period" time, the NMC still send the shutdown notification to the UPS and SPS client if the event restored during the

For example:

AC failed Event, the "Warning Period" is 900S and the "UPS Shutdown Delay" is 120S, select "Cancel UPS shutdown if events restored in Shutdown Delay" checkbox.

After AC failing for 900S, then the AC restore, the NMC will cancel the UPS shutdown command and cancel the SPS client shutdown notification

# <span id="page-44-1"></span>**8.3 Shutdown order**

"UPS Shutdown Delay" timer.

### <span id="page-44-2"></span>**8.3.1 Shutdown continue if events restored**

For example:

NMC webpage side:

Set the action to "Client &UPS Shutdown", set the "warning period" to 30s, set the "UPS Shutdown Delay" to 120s. Unselect the "Cancel UPS shutdown if event restored" checkbox.

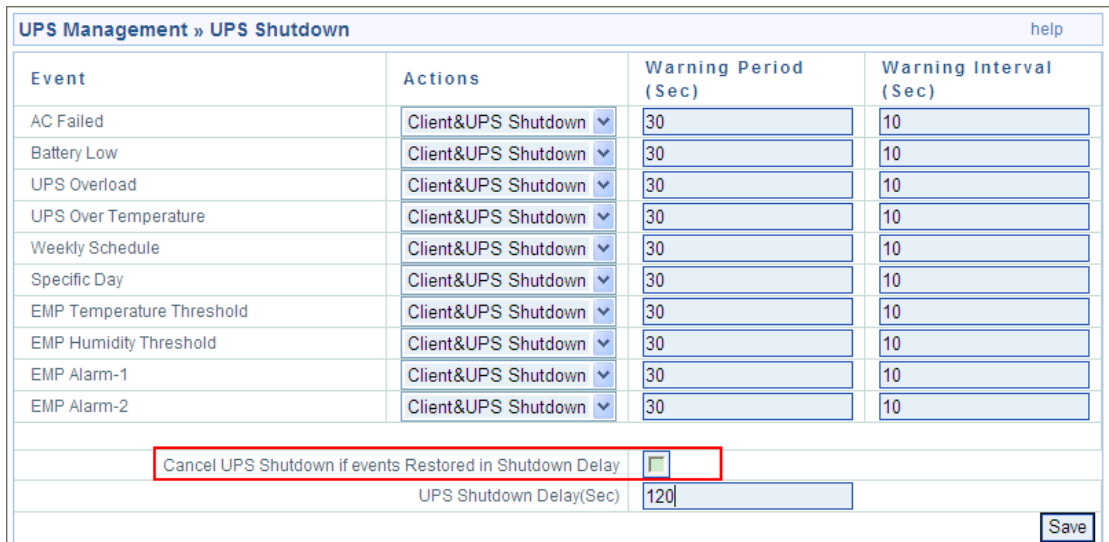

SPS client side:

Set the Shutdown Delay to 60s, set "Script Max Execution Time" to 40s, unselect "Cancel Shutdown if events restored in Shutdown Delay" checkbox.

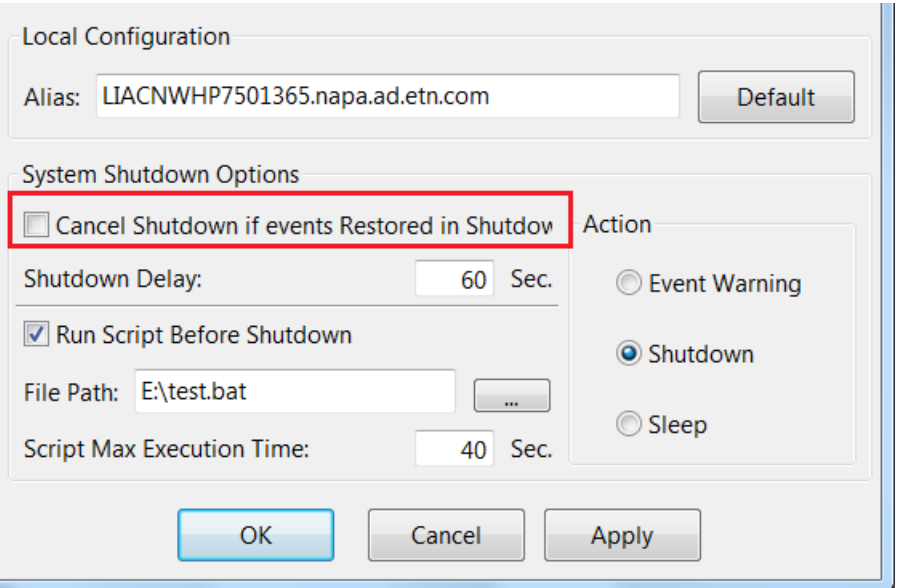

- Shutdown order:
	- 1. When AC fails, the NMC send the warning to SPS client. SPS will pop up warning dialog, this process will last 30S.
	- 2. After AC failing for 30S, the SPS client and UPS begin to shutdown count down. After SPS client counting down for 60S, SPS begins to execute the shutdown script Note: Even if the AC restore during the shutdown counting down, the SPS client still continue to shut down.
	- 3. After executing the shutdown script for 40S, SPS client begins to shut down.
	- 4. After UPS counting down for 120S, the UPS begins to shut down Note: Even if the AC restore during the UPS counting down, the UPS still continue to shut down

5. The system and UPS will cancel shutdown if the AC restore before AC failing for 30S.

#### <span id="page-46-0"></span>**8.3.2 Shutdown discontinue if events restored**

For example:

• NMC webpage side:

Set the action to Client &UPS Shutdown, set the warning period to 30s, set the UPS shutdown Delay to 120s. Select the Cancel UPS shutdown if event restored checkbox.

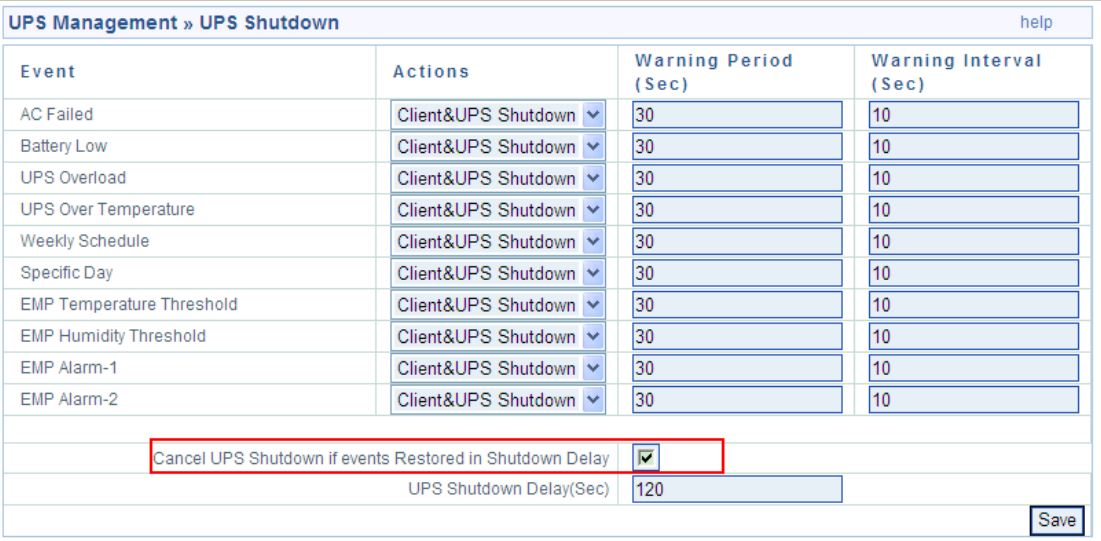

• SPS client side:

Set the Shutdown Delay to 60s, set Script Max Execution Time to 40s.

Select Cancel Shutdown if events restored in Shutdown Delay.

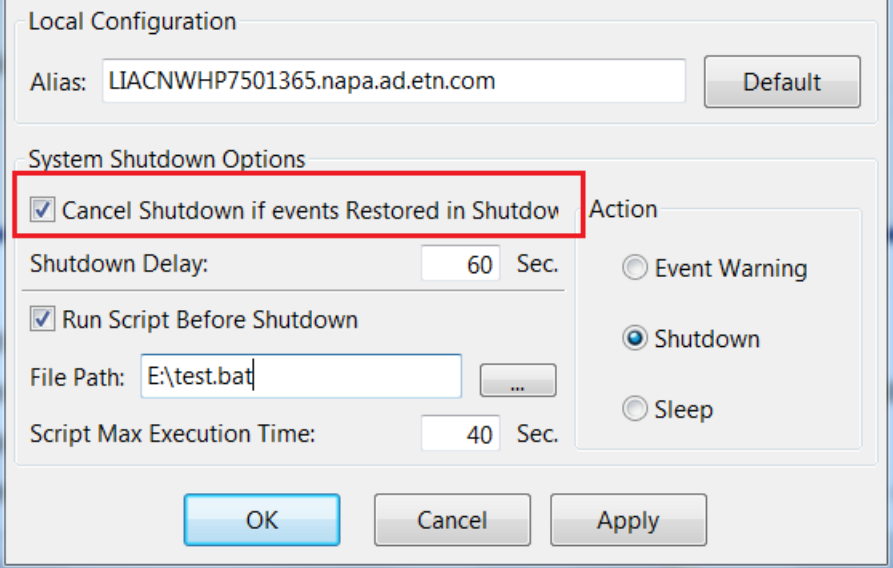

- Shutdown order:
	- 1. When AC fails, the NMC send the warning to SPS client. SPS client will pop up warning dialog, this process will last 30S.
	- 2. After AC failing for 30S, the UPS and SPS client begin to shutdown count down. After SPS

client counting down for 60S, SPS begins to execute the shutdown script Note: If the AC restore during the SPS client shutdown counting down, the system cancel to shut down.

- 3. After executing the shutdown script for 40S, SPS client begins to shut down.
- 4. After UPS counting down for 120S, the UPS begins to shut down Note: If the AC restore during the UPS counting down, the UPS will cancel to shut down
- 5. The SPS client and UPS will cancel shutdown if the AC restore before AC failing for 30S.

# <span id="page-47-0"></span>**8.4 Redundant UPS Input shutdown**

 For a computer powered by more than one NMC UPS, we can add them into a cluster. The system will start to shut down when the shutdown conditions are all met for the devices under the group1.

Enter the IP address of NMC via click "Add" button on the screen of SPS.

Enter a Cluster name, for example, group1.

Add the two NMC IP address, and enter the same Cluster name.

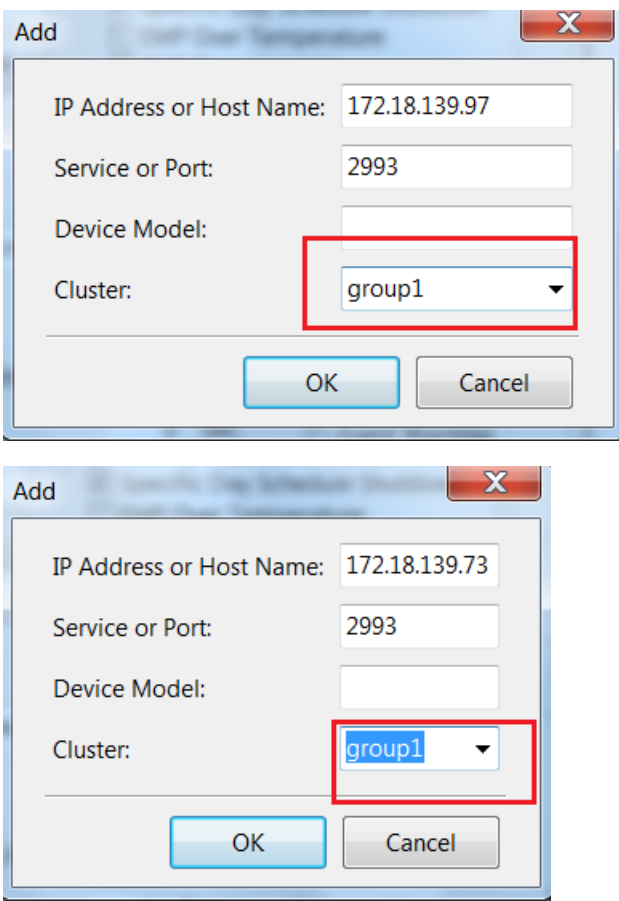

The NMC UPSs that under the same Cluster will become the same group

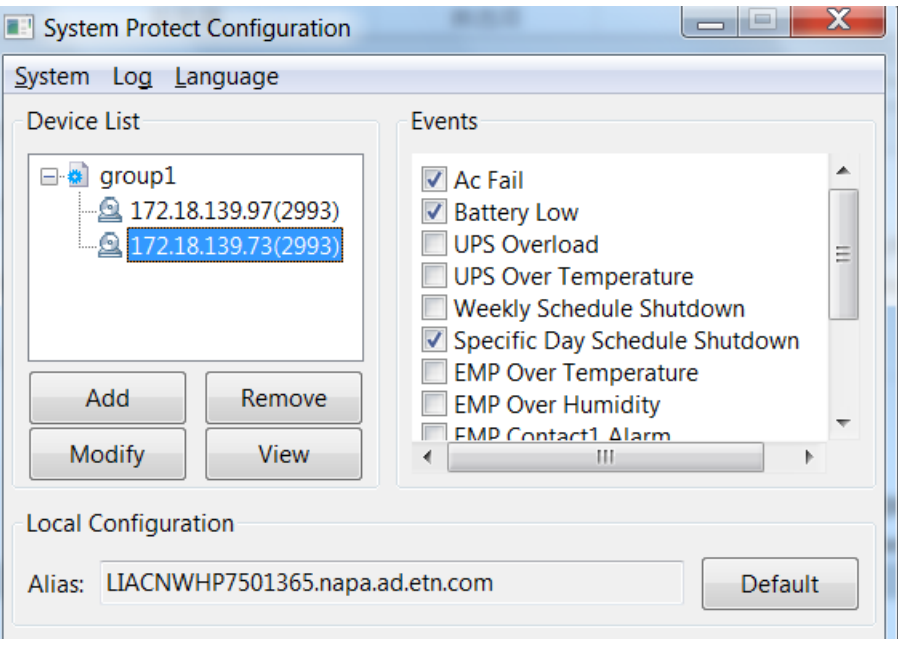

Multi-groups are supported.

The system will be shutdown whenever any of the group is met the shutdown condition

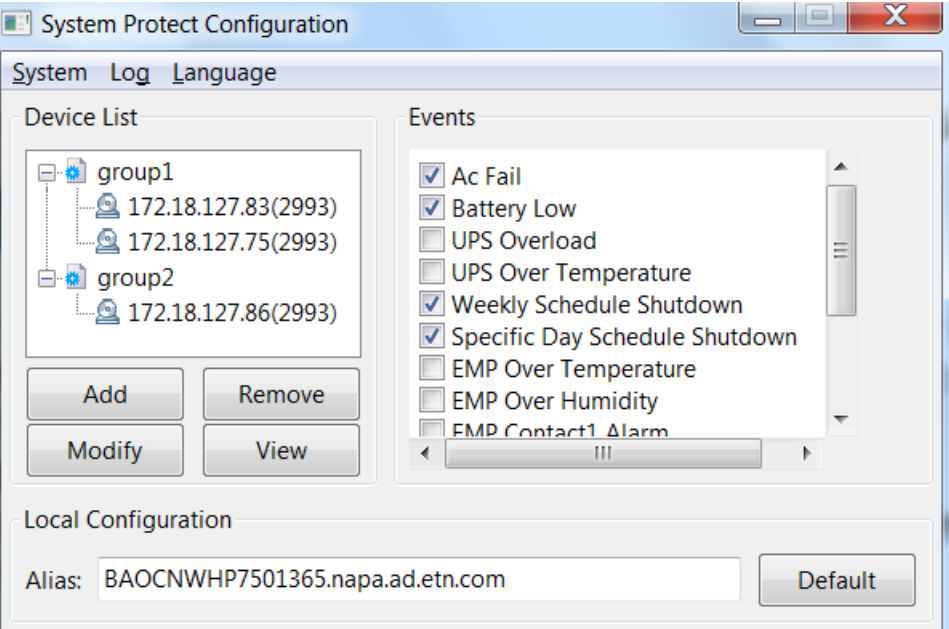

# <span id="page-48-0"></span>**8.5 Simulate shutdown by event**

Before doing this simulate test, please make sure the system is not running with critical mission, and is allowed to shut down for a while.

Open the NMC website, select UPS Management -> UPS Powered Devices.

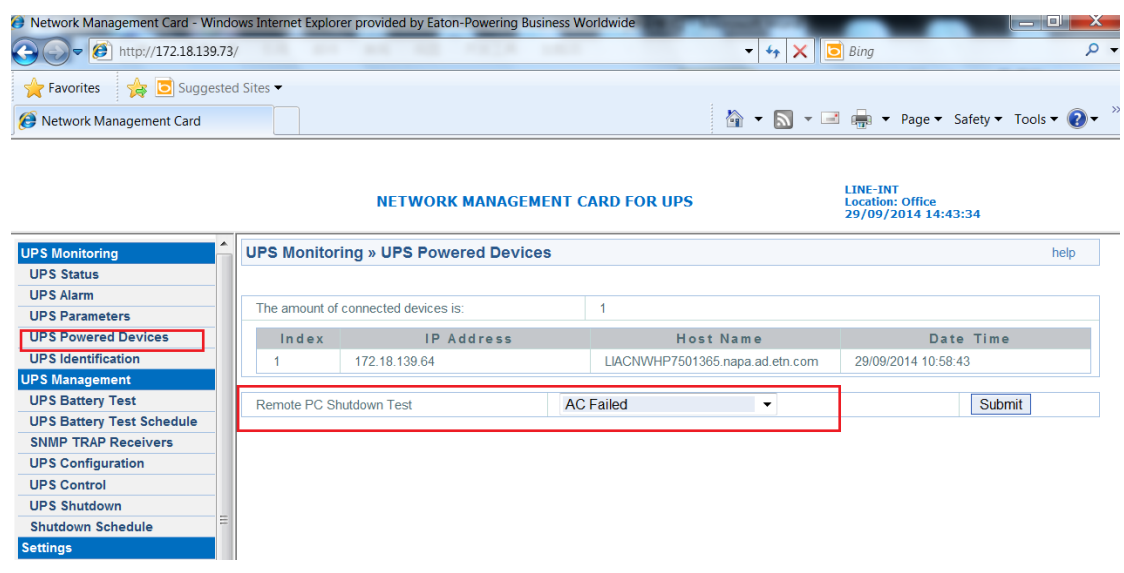

- The server for the SPS client will be added to the "UPS Powered Devices" table if the communication is established between the SPS and NMC.
- Select the event in the "Remote PC Shutdown Test" drop list, click submit button, the NMC will send the warning and shutdown notification to the SPS client.
- The SPS will show the alarms dialog and shutdown/sleep the computer.
- After the test, wait for "UPS Shutdown Delay" time (120S as default, refer to section 8.2.3), then turn on the computer system.

#### <span id="page-49-0"></span>**8.6 Load segment shutdown**

Note: SPS version should be 1.5.0.2 or later

Set the "power by" parameter to Load segment 1 or Load segment 2 on the SPS client

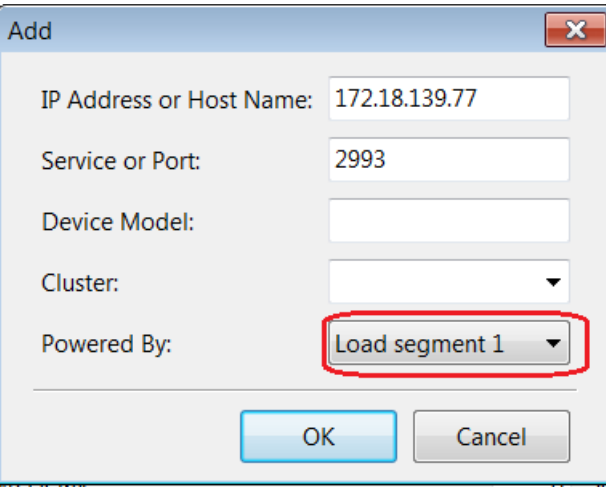

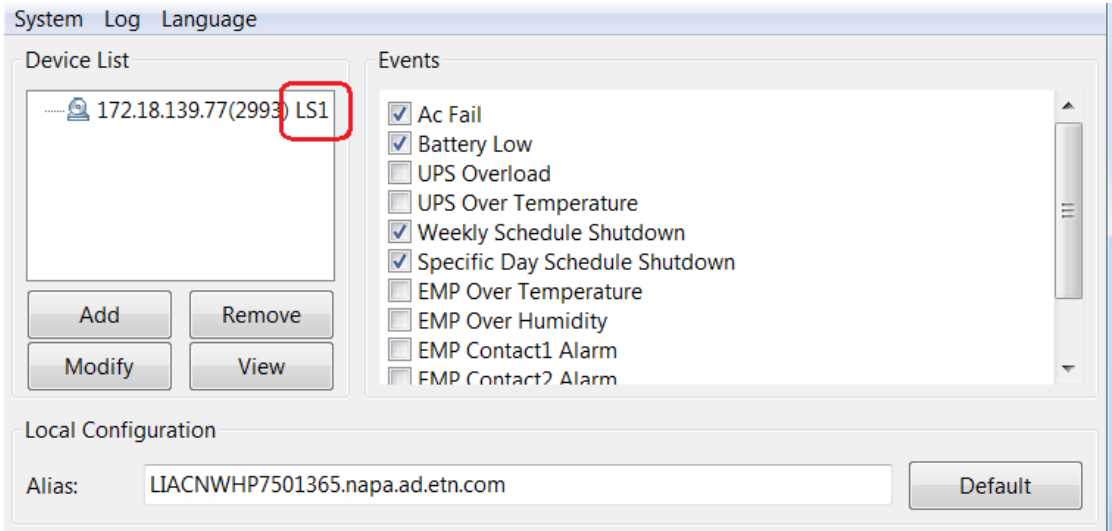

Set the Load segment shutdown timer on the NMC website

For example, the LS1 "shut down timer" is 180s and the LS2 "shut down timer" is 240s When the AC fail event occurs, the LS1 will be shut down after AC failing for 180s When the AC fail event occurs, the LS2 will be shut down after AC failing for 240s

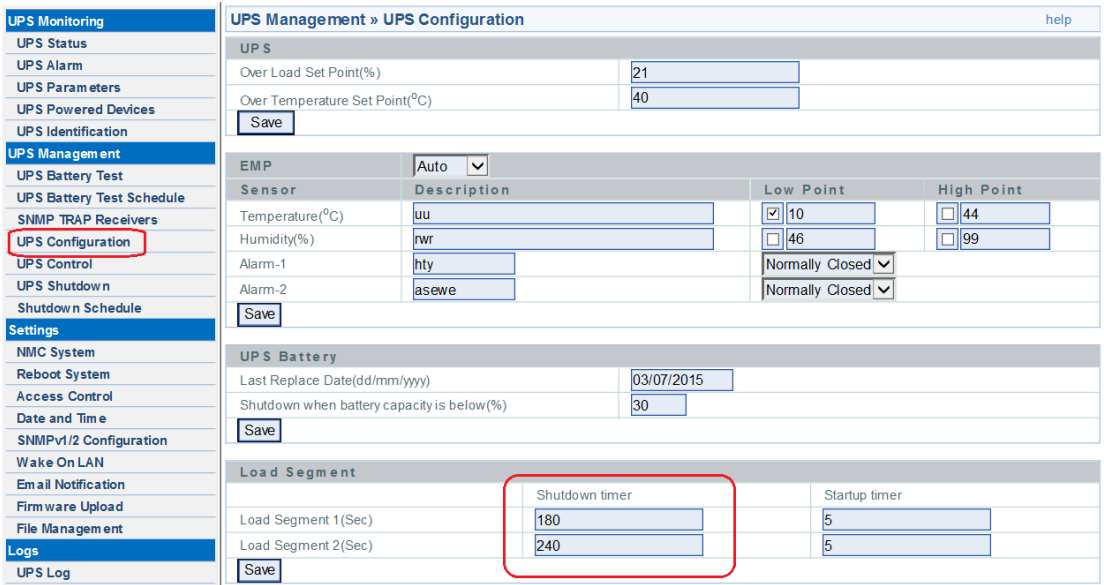

#### <span id="page-50-0"></span>**8.6.1 Load segment timer is shorter than AC fail warning period**

• Set the UPS shutdown timer and AC failed warning period on the NMC website For example: The "UPS shutdown delay" timer is 60s and the AC failed "warning period" timer is 900s ,so the load segment timer is shorter than AC fail warning period. (180<900, 240<900)

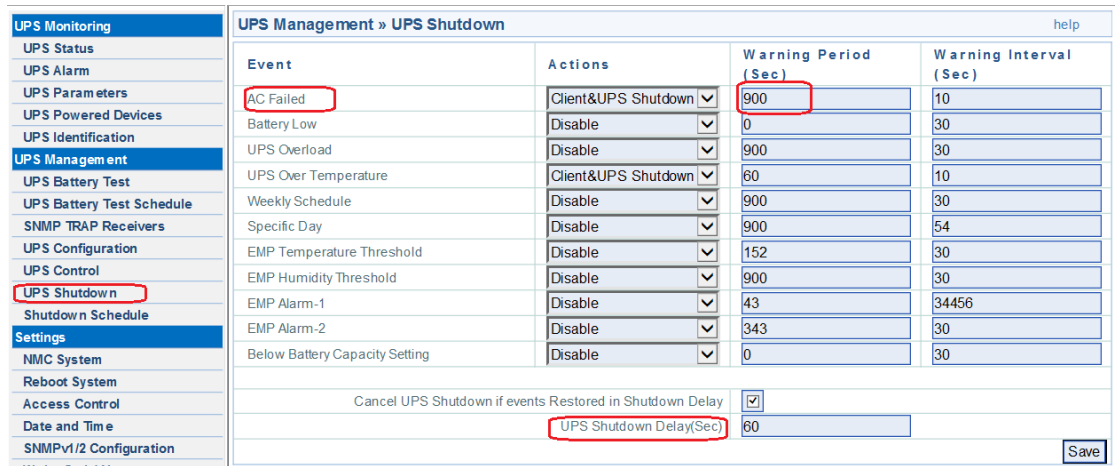

#### Shutdown order:

The SPS client will be shut down after AC failing for "Load segment shutdown timer" minus "UPS shutdown Delay" timer

- 1. If the system powered by LS1, the NMC will notify the SPS client to shut down after AC failing for 120s (180-60=120)
- 2. If the system powered by LS2, the NMC will notify the SPS client to shut down after AC failing for 180s (240-60=180)

#### <span id="page-51-0"></span>**8.6.2 Load segment timer is longer than AC fail warning period**

• Set the UPS shutdown timer and AC failed warning period on the NMC website For example: The "UPS shutdown delay" timer is 60s and the AC failed "warning period" is 90s ,so the load segment timer is longer than AC fail warning period(180>90, 240>90)

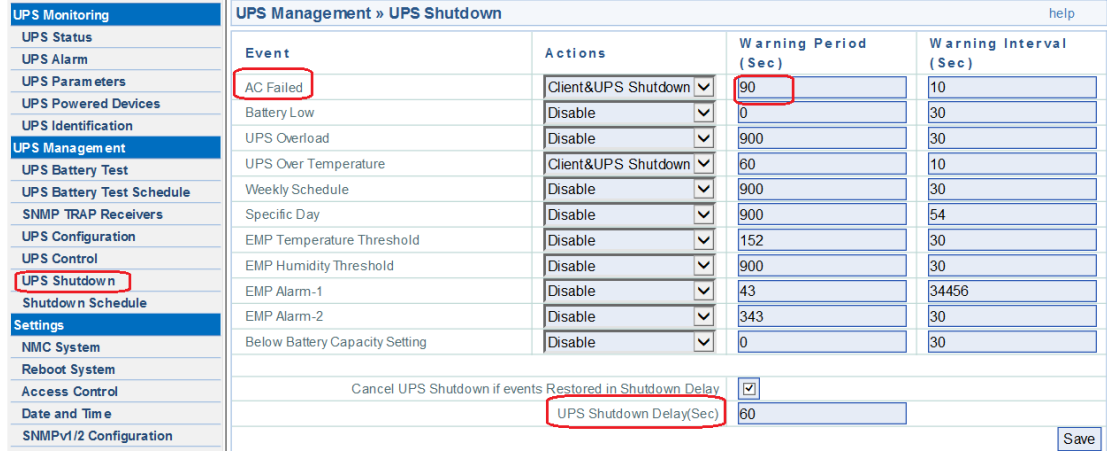

Shutdown order:

The SPS client will be shut down after AC fail "Warning Period" timer is met

- 1. If the system powered by LS1(LS1 shutdown timer is longer than AC failed "warning period", 180>90), the NMC will notify the SPS client to shut down after AC failing for 90s
- 2. If the system powered by LS2(LS2 shutdown timer is longer than AC failed "warning period", 240>90), the NMC will notify the SPS client to shut down after AC failing for 90s